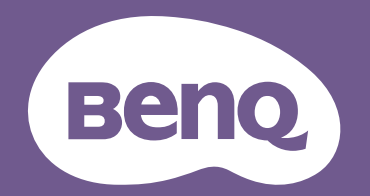

# Digitalprojektor Benutzerhandbuch

I LU950 / LU951 / LU951ST Projektor Installation V 1.01

# <span id="page-1-0"></span>**Informationen zu Garantie und Copyright**

### Beschränkte Garantie

BenQ garantiert, dass dieses Produkt bei normaler Verwendung und Aufbewahrung frei von Materialund Verarbeitungsfehlern ist.

Für die Geltendmachung von Garantieansprüchen ist ein Kaufnachweis erforderlich. Falls bei diesem Produkt während des Garantiezeitraums Fehler auftreten, besteht die einzige Verpflichtung von BenQ und Ihr ausschließliches Recht im Austausch der defekten Teile (einschließlich der Arbeitszeit). Um Garantieleistungen zu erhalten, informieren Sie im Falle von Defekten sofort Ihren Händler, von dem Sie das Produkt erworben haben.

Wichtig: Die oben beschriebene Garantie verfällt, wenn der Kunde das Produkt nicht entsprechend der schriftlichen Anweisungen von BenQ verwendet. Insbesondere die Luftfeuchtigkeit muss zwischen 10% und 90% liegen, die Temperatur muss zwischen 0°C und 40°C liegen, und die Höhenlage darf 3000 m (im Höhenmodus) nicht überschreiten. Zudem darf der Projektor nicht in einer staubigen Umgebung verwendet werden. Diese Garantie gewährt Ihnen bestimmte rechtliche Ansprüche. Darüber hinaus können Ihnen weitere Ansprüche zustehen, die sich von Land zu Land unterscheiden.

Weitere Informationen finden Sie auf der Website www.BenQ.com.

### Copyright

Copyright © 2018 BenQ Corporation. Alle Rechte vorbehalten. Diese Veröffentlichung darf nicht ohne die vorherige schriftliche Genehmigung von BenQ Corporation in irgendeiner Form oder durch elektronische, mechanische, magnetische, optische, chemische, manuelle oder andere Mittel reproduziert, übertragen, umgeschrieben, in einem Datenabfragesystem gespeichert oder in irgendeine Sprache oder Computersprache übersetzt werden.

### Haftungseinschränkung

BenQ Corporation übernimmt weder direkte noch indirekte Garantie für die Richtigkeit dieses Handbuchs und übernimmt insbesondere keine Gewährleistung hinsichtlich der Qualität oder der Eignung zu einem bestimmten Zweck. Des Weiteren behält sich die BenQ Corporation inhaltliche Änderungen ohne weitere Benachrichtigung vor.

\*DLP, Digital Micromirror Device und DMD sind Marken von Texas Instruments. Alle anderen Marken sind Eigentum der jeweiligen Inhaber.

### Patente

Bitte gehen Sie zu http://patmarking.benq.com/, um mehr über die BenQ Projektor Patentabdeckung zu erfahren.

# Inhaltsverzeichnis

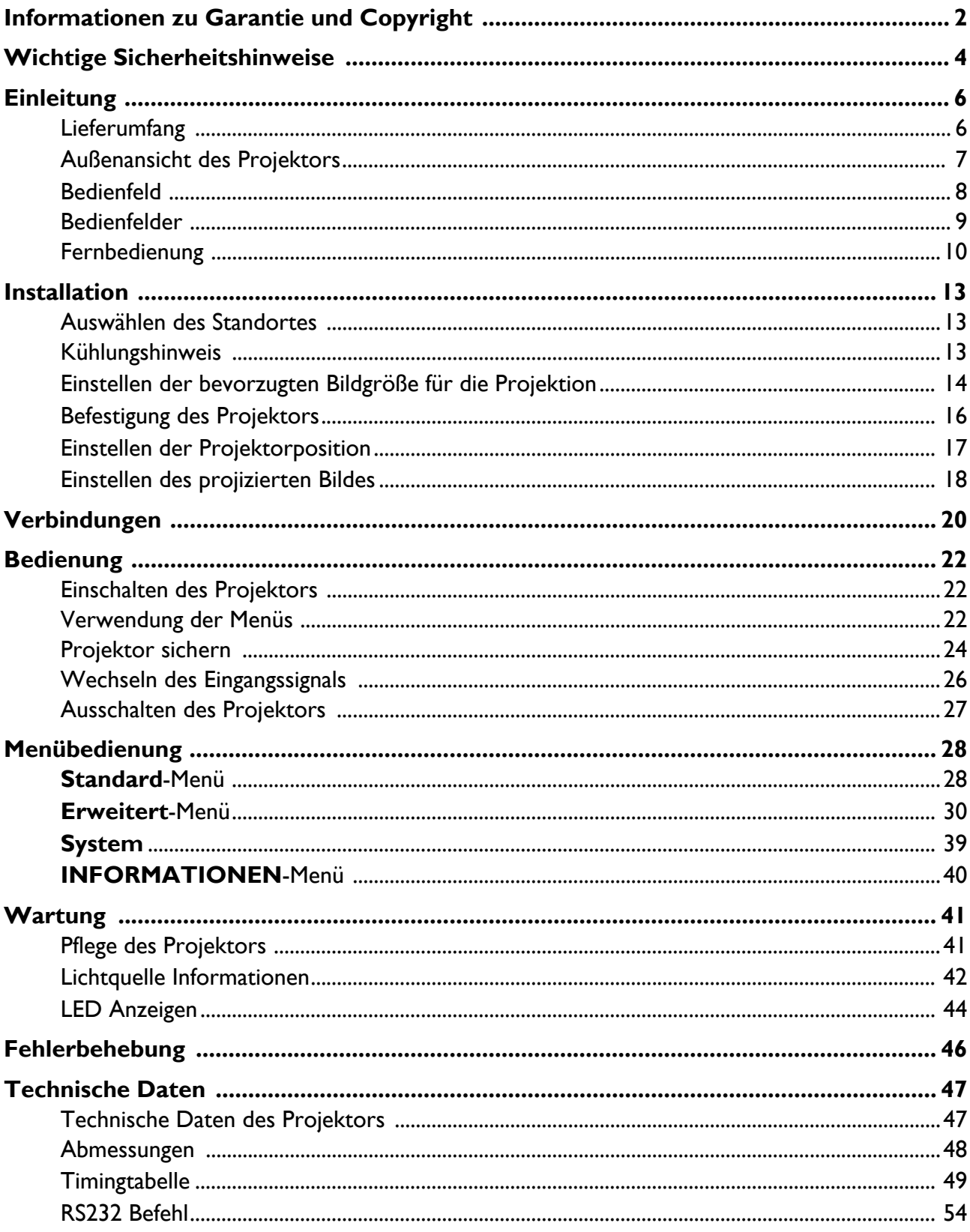

# <span id="page-3-0"></span>**Wichtige Sicherheitshinweise**

Der Projektor wurde so entwickelt und getestet, dass er die neuesten Normen für Sicherheit bei Geräten der Informationstechnologie erfüllt. Um die Sicherheit dieses Produktes zu gewährleisten, müssen Sie jedoch die in diesem Benutzerhandbuch/dieser Installationsanleitung und auf dem Produkt vermerkten Anweisungen befolgen.

- 1. **Lesen Sie vor Inbetriebnahme des Projektors dieses Benutzerhandbuch/Installationsanleitung sorgfältig durch.** Bewahren Sie es auf, um bei Bedarf darauf zurückgreifen zu können.
- 2. **Sehen Sie während des Betriebs nicht direkt in die Projektorlinse.** Durch das helle Licht können Ihre Augen geschädigt werden.
- 3. **Wartungsarbeiten nur von Fachpersonal ausführen lassen.**
- 4. **Öffnen Sie immer die Blende der Linse (falls vorhanden), oder entfernen Sie die Schutzkappe (falls vorhanden) von der Linse, wenn die Lichtquelle des Projektors eingeschaltet ist.**
- 5. Die Lichtquelle wird während des Betriebs extrem heiß.
- 6. In manchen Ländern ist die Netzspannung NICHT stabil. Dieser Projektor kann innerhalb eines Bereichs von 100 bis 240 Volt Wechselstrom betrieben werden. Er kann jedoch bei Stromausfällen oder Spannungsschwankungen von ±10 Volt ausfallen. **An Orten mit Stromausfällen oder instabiler Netzspannung sollten Sie daher in Verbindung mit dem Projektor einen Stromstabilisator, einen Überspannungsschutz oder eine unterbrechungsfreie Stromversorgung (USV) installieren.**
- 7. Sorgen Sie dafür, dass die Projektionslinse bei Betrieb frei ist, da andernfalls Beschädigungen durch Wärme entstehen können oder Brandgefahr besteht. Um die Lichtquelle vorübergehend auszuschalten, verwenden Sie die Keine Anzeige Funktion.
- 8. Benutzen Sie die Lichtquellen nicht über die angegebene Betriebsdauer hinaus.
- 9. Sorgen Sie für einen sicheren und stabilen Stand des Produkts. Andernfalls kann es herunterfallen und beschädigt werden.
- 10. Versuchen Sie niemals den Projektor auseinanderzubauen. Im Inneren des Gerätes stehen Teile unter Spannung. Der Kontakt mit diesen Teilen kann zu lebensgefährlichen Verletzungen führen.

Andere Abdeckungen dürfen unter keinen Umständen geöffnet oder entfernt werden. Wenden Sie sich für Reparaturen an einen entsprechend qualifizierten professionellen Kundendienst.

- 11. Blockieren Sie nicht die Belüftungsöffnungen.
	- Stellen Sie den Projektor nicht auf eine Decke, auf Bettzeug oder auf eine andere weiche Oberfläche.
	- Bedecken Sie den Projektor nicht mit einem Tuch oder einem anderen Gegenstand.
	- In der Nähe des Projektors dürfen sich keine leicht entflammbaren Stoffe befinden.

Wenn die Belüftungsöffnungen blockiert sind, kann Überhitzung im Projektor zu einem Brand führen.

- 12. Stellen Sie das Gerät nicht senkrecht auf eine Seite. Andernfalls kann der Projektor umfallen und beschädigt werden oder Verletzungen verursachen.
- 13. Treten Sie nicht auf den Projektor, und stellen Sie nichts auf das Gerät. Andernfalls können Schäden am Projektor sowie Unfälle und Verletzungen die Folge sein.
- 14. Während das Gerät in Betrieb ist, treten möglicherweise aus dem Belüftungsgitter heiße Luft oder auffallende Gerüche aus. Dies ist normal und weist nicht auf einen Defekt des Gerätes hin.
- 15. Stellen Sie keine Flüssigkeiten auf den Projektor oder in seine Nähe. Wenn Flüssigkeiten in das Projektorinnere eindringen, kann dies zu Fehlfunktionen des Projektors führen. Wenn Flüssigkeit in den Projektor eingedrungen ist, trennen Sie das Netzkabel von der Steckdose, und setzen Sie sich mit BenQ in Verbindung, um den Projektor reparieren zu lassen.
- 16. Dieses Gerät muss geerdet werden.
- 17. Stellen Sie den Projektor nicht an folgenden Standorten auf:
	- Orte mit unzureichender Belüftung oder unzureichendem Platz. Der Abstand zur Wand muss mindestens 50 cm betragen, und die Belüftung des Projektors darf nicht behindert sein.
	- Orte mit sehr hohen Temperaturen, z. B. in Kraftfahrzeugen mit verschlossenen Fenstern und Türen.
	- Orte mit sehr hoher Luftfeuchtigkeit oder hoher Konzentration von Staub und Zigarettenrauch. Hierdurch können optische Bauteile verunreinigt, die Nutzungsdauer des Projektors verringert und das Bild verdunkelt werden. - Orte in der Nähe von Feuermeldern
	- Orte mit Temperaturen über 40°C / 104°F.
	- Orte in einer Höhe von über 3000 m (10000 Fuß).

### Risikogruppe 2

- 1. Nach der Klassifikation der photobiologischen Dieses Produkt gehört zu KLASSE 1 Sicherheit von Lichtquellen und Lichtquellensystemen ist dieses Produkt Risikogruppe 2, IEC 62471-5:2015.
- 2. Möglicherweise gefährliche optische Strahlung könnte von diesem Produkt emittiert werden.
- 3. Blicken Sie nicht in die eingeschaltete Lichtquelle. Könnte schädlich für die Augen sein.
- 4. Schauen Sie wie bei jeder hellen Quelle nicht direkt in den Lichtstrahl.

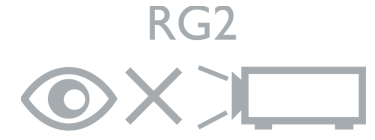

Die Lichtquelle des Projektors verwendet einen Laser.

### Laser Warnung

Laserprodukten und entspricht IEC 60825-1:2014.

LASERSTRAHLUNG, NICHT IN STRAHL BLICKEN, KLASSE 1 LASERPRODUKT.

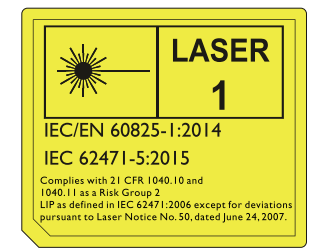

# <span id="page-5-0"></span>**Einleitung**

# <span id="page-5-1"></span>**Lieferumfang**

Packen Sie den Inhalt vorsichtig aus und prüfen Sie, ob alle unten abgebildeten Teile vorhanden sind. Wenn von diesen Teilen etwas fehlt, wenden Sie sich an den Händler, bei dem Sie das Gerät gekauft haben.

### Standardzubehör

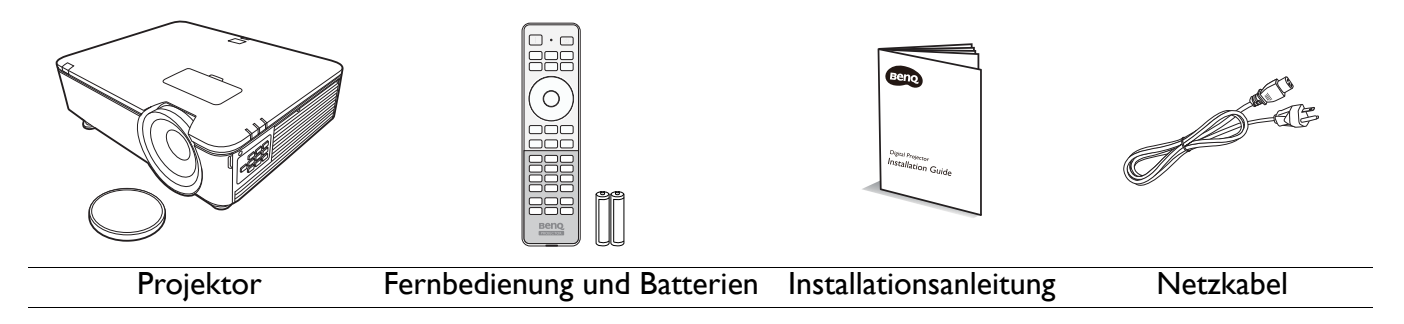

Das mitgelieferte Zubehör ist für Ihr Land geeignet und kann von dem abgebildeten Zubehör abweichen.

### Optionales Zubehör

- 1. Deckenmontage CMG3
- 2. 3D-Brille
- 3. InstaShow (WDC10)

# <span id="page-6-0"></span>**Außenansicht des Projektors**

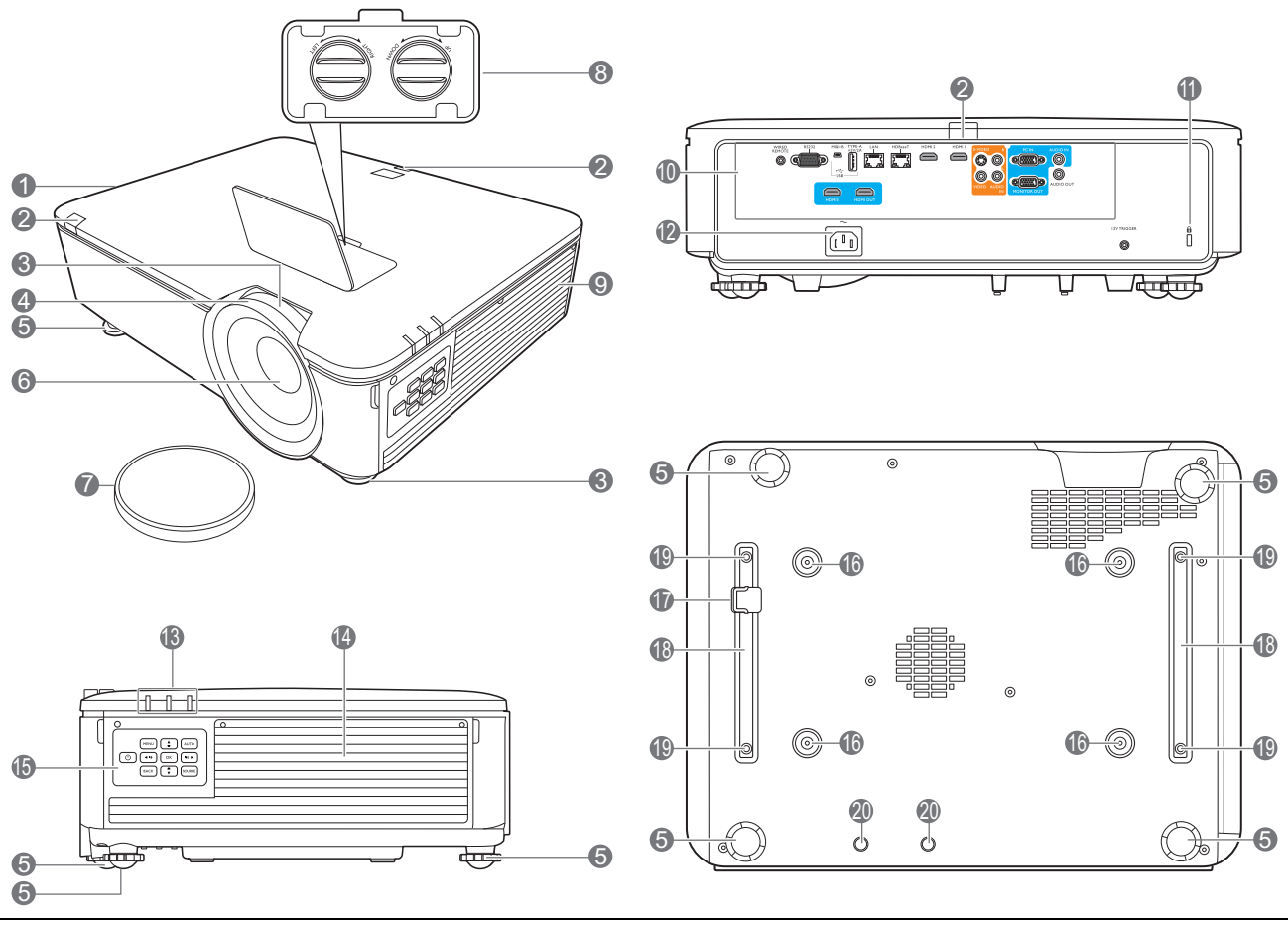

- 1. Lüftungsöffnungen (Auslass für heiße Luft)
- 2. IR-Fernbedienungssensor
- 3. Zoomring
- 4. Fokusring
- 5. Einstellfüße
- 6. Projektionslinse
- 7. Objektivlinsenkappe
- 8. Linsenverschiebung Einstellungsknöpfe (LINKS/RECHTS, OBEN/UNTEN)
- 9. Einlass (für kalte Luft)
- 10. Bedienfelder (Siehe [Bedienfelder auf Seite](#page-8-0)  [9](#page-8-0).)
- <span id="page-6-1"></span>11. Aussparung für Kensington-Schloss (Diebstahlschutz)

12. Netzstrombuchse

- 13. POWER (Kontrollleuchte)/TEMP (Temperaturwarnleuchte)/LICHT (Kontrollleuchte) (Siehe [LED Anzeigen auf Seite 44.](#page-43-0))
- 14. Filterabdeckung
- 15. Externes Bedienfeld (Siehe [Bedienfeld auf Seite 8.](#page-7-0))
- 16. Löcher für Deckenmontage
- 17. Sicherheitsleiste
- 18. Projektor Halterung
- 19. Montagelöcher von Dritten
- 20. InstaShow Öffnungen

# <span id="page-7-0"></span>**Bedienfeld**

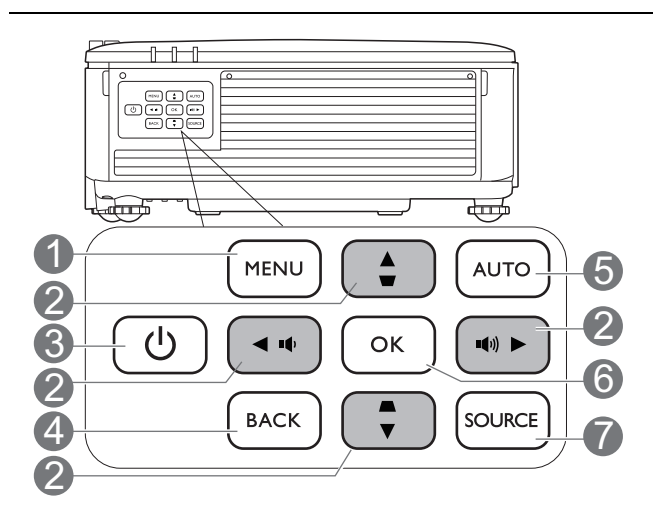

### 1. **MENU**

Aktiviert das On-Screen Display (OSD)-Menü.

### 2. **Pfeiltasten**  $(\triangle, \mathbf{v}, \triangle, \mathbf{v})$

Wenn das On-Screen Display (OSD)-Menü aktiviert ist, dienen die Tasten als Richtungstasten, mit denen Sie die gewünschten Menüeinträge auswählen und verschiedene Einstellungen vornehmen können.

### **Schrägposition-Tasten** ( $\blacksquare$ ,  $\blacksquare$ )

Zeigt die Seite für die Korrektur der Schrägposition an.

#### Lautstärketasten ( $\left( \psi, \mathbf{1} \psi \right)$ )

Hiermit können Sie die Projektorlautstärke verringern oder erhöhen.

### 3. **EIN/AUS**

Schaltet den Projektor in den Standbymodus oder ein.

### 4. **BACK**

Wechselt zum vorherigen OSD-Menü zurück, schließt das Menü und speichert die Menüeinstellungen.

### 5. **AUTO**

Ermittelt automatisch das beste Bildtiming für das dargestellte Bild, wenn PC-Signal (analoges RGB) ausgewählt ist.

### 6. **OK**

Bestätigt das im On-Screen Display (OSD)-Menü ausgewählte Menüelement.

### 7. **SOURCE**

Zeigt die Quellenauswahlleiste an.

Sämtliche in diesem Dokument beschriebenen Tastendrücke sind auf dem Projektor oder auf der Fernbedienung verfügbar.

# <span id="page-8-0"></span>**Bedienfelder**

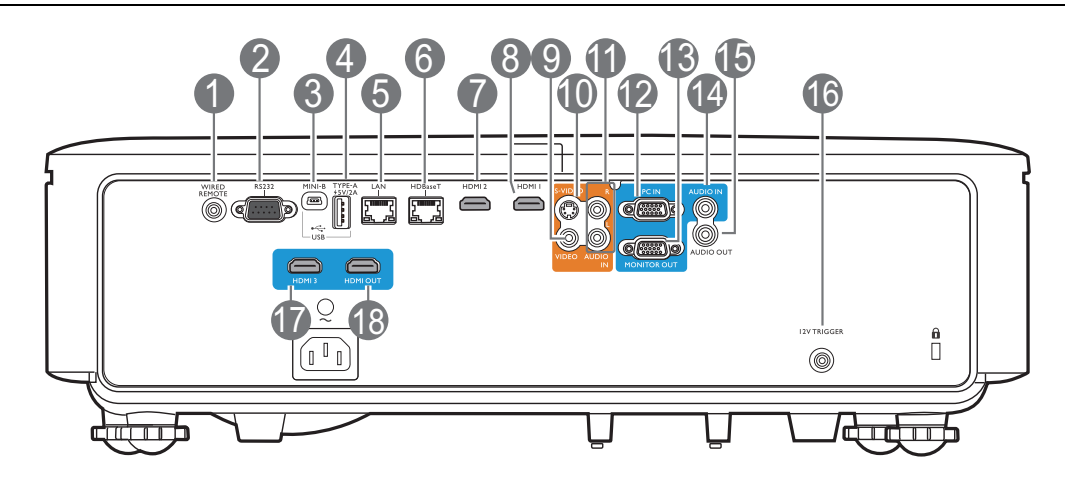

### 1. **WIRED REMOTE**

Für den Anschluss an eine Kabelfernbedienung.

#### 2. **RS232**

Standard 9-Pin D-Sub Schnittstelle für Verbindung mit PC Steuerungssystem und Projektorwartung.

#### 3. **USB MINI-B**

Nur für Firmware-Upgrade.

#### 4. **USB TYPE A**

Unterstützt 5V/2A Ausgang.

#### 5. **LAN**

Für den Anschluss an RJ45 Cat5/Cat6 Ethernet-Kabel zur Steuerung des Projektors über ein Netzwerk.

### 6. **HDBaseT**

Für die Verbindung mit RJ45 Cat5/Cat6 Kabeln für den Eingang von unkomprimierten High-Definition Video (HD).

### 7. **HDMI 2**

Verbindung mit HDMI-Quelle.

### 8. **HDMI 1**

Verbindung mit HDMI-Quelle.

### 9. **VIDEO**

Anschluss an Composite Videoquelle.

#### 10. **S-VIDEO**

Anschluss an S-Video Quelle.

#### 11. **AUDIO IN L/R**

Anschluss an eine Audio-Eingangsquelle über ein Audio- oder Audio-L/R-Kabel.

#### 12. **PC IN**

15-Pin VGA Port für Verbindung mit RGB Quelle oder PC.

### 13. **MONITOR OUT**

Verbindung mit anderem Monitor für gleichzeitige Wiedergabeanzeige. (Genutzt mit **PC IN** Port.)

#### 14. **AUDIO IN**

Anschluss an eine Audio-Eingangsquelle über ein Audiokabel. (Genutzt mit **PC IN** Port.)

#### 15. **AUDIO OUT**

Anschluss an einen Lautsprecher oder ein Headset.

#### 16. **12V TRIGGER**

Für externe Geräte wie z.B. einen elektrischen Bildschirm oder Lichtsteuerung, usw.

### 17. **HDMI 3**

Verbindung mit HDMI-Quelle.

#### 18. **HDMI OUT**

Verbindung mit anderem Monitor für gleichzeitige Wiedergabeanzeige. (Genutzt mit **HDMI 3** Port.)

# <span id="page-9-0"></span>**Fernbedienung**

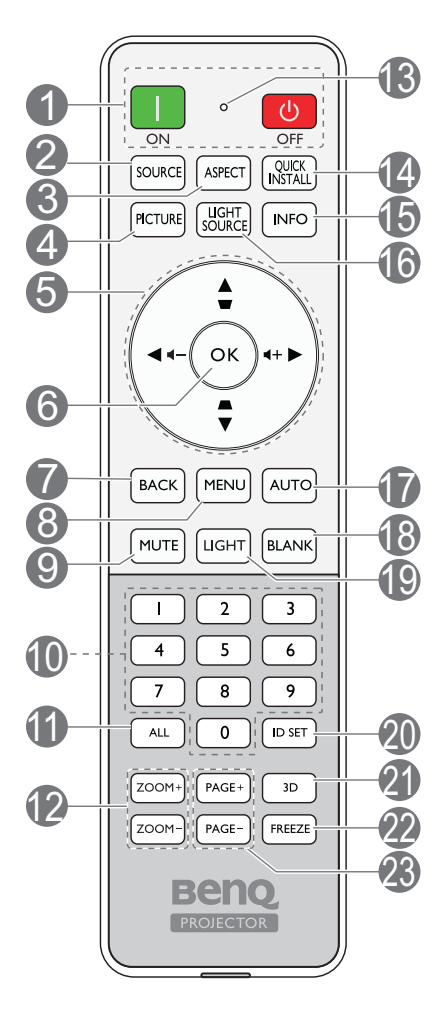

### 1. **ON**/ **OFF**

Schaltet den Projektor in den Standbymodus oder ein.

### 2. **SOURCE**

Zeigt die Quellenauswahlleiste an.

### 3. **ASPECT**

Dient der Auswahl des projizierten Bildformates.

### 4. **PICTURE**

Wählt einen verfügbaren Bildeinrichtungsmodus aus.

### 5. **Pfeiltasten**  $(\triangle, \triangledown, \triangle, \triangleright)$

Wenn das On-Screen Display (OSD)-Menü aktiviert ist, dienen die Tasten als Richtungstasten, mit denen Sie die gewünschten Menüeinträge auswählen und verschiedene Einstellungen vornehmen können.

### **Schrägposition-Tasten (** $\blacksquare$ **,**  $\blacksquare$ **)**

Zeigt die Seite für die Korrektur der Schrägposition an.

### Lautstärketasten (11-, 11<sup>+</sup>)

Hiermit können Sie die Projektorlautstärke verringern oder erhöhen.

### 6. **OK**

Bestätigt das im On-Screen Display (OSD)-Menü ausgewählte Menüelement.

### 7. **BACK**

Wechselt zum vorherigen OSD-Menü zurück, schließt das Menü und speichert die Menüeinstellungen.

### 8. **MENU**

Aktiviert das On-Screen Display (OSD)-Menü.

### 9. **MUTE**

Schaltet den Ton des Projektors ein und aus.

### 10. **Zifferntasten**

Hiermit geben Sie Zahlen in den Netzwerkeinstellungen oder für die Einstellung der Fernbedienungs-ID ein. Die Zifferntasten 1, 2, 3, 4 können auch bei Aufforderung zur Kennworteingabe nicht gedrückt werden.

### 11. **ALL**

Halten Sie **ID SET** gedrückt, bis die ID Einstellungsanzeige aufleuchtet. Drücken Sie auf **ALL**, um die aktuelle ID Einstellung der Fernbedienung zu löschen. Die ID wurde erfolgreich gelöscht, wenn Sie sehen, dass die ID Einstellungsanzeige zu blinken beginnt und dann erlischt.

### 12. **ZOOM+**/**ZOOM-**

Vergrößert oder verkleinert das projizierte Bildgröße.

### 13. **ID Einstellungsanzeige**

### 14. **QUICK INSTALL**

Schnelle Auswahl verschiedener Funktion, um das projizierte Bild anzupassen und das Testmuster anzuzeigen.

### 15. **INFO**

Zeigt die Projektorinformationen an.

### 16. **LIGHT SOURCE**

Wählt eine entsprechende Lichtquellenleistung aus den angebotenen Modi aus.

### 17. **AUTO**

Ermittelt automatisch das beste Bildtiming für das dargestellte Bild.

### 18. **BLANK**

Dient dem Ausblenden des Projektionsbildes.

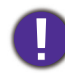

Sorgen Sie dafür, dass die Projektorlinse frei ist, da sich andernfalls die sich auf der Linse befindenden Objekte erhitzen oder verformen können oder Brandgefahr besteht.

### 19. **LIGHT**

Schaltet die Beleuchtung der Fernbedienung für einige Sekunden ein. Um die Beleuchtung eingeschaltet zu lassen, drücken auf eine andere Taste, während die Beleuchtung an ist. Drücken Sie erneut auf die Taste, um die Beleuchtung auszuschalten.

### Effektive Reichweite der Fernbedienung

Die Fernbedienung muss mit einer maximalen Abweichung von 30 Grad senkrecht auf die IR-Fernbedienungssensoren des Projektors gerichtet werden. Der Abstand zwischen der Fernbedienung und den Sensoren darf nicht mehr als 7 Meter (~ 23 Fuß) betragen.

Stellen Sie sicher, dass sich zwischen der Fernbedienung und den IR-Sensoren keine Hindernisse befinden, die den Infrarot-Lichtstrahl blockieren könnten.

• Bedienung des Projektors von der Vorderseite • Bedienung des Projektors von der Rückseite

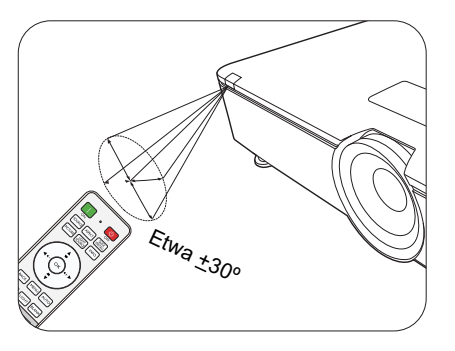

### 20. **ID SET**

Stellt den Code für diese Fernbedienung ein. Halten Sie **ID SET** gedrückt, bis die ID Einstellungsanzeige aufleuchtet. Geben Sie die ID für die Fernbedienung ein (zwischen 01~99). Die Fernbedienungs-ID sollte mit der entsprechenden Projektor-ID übereinstimmen. Die ID wurde erfolgreich gespeichert, wenn Sie sehen, dass die ID Einstellungsanzeige zu blinken beginnt und dann erlischt.

### 21. **3D**

Zeigt das Menü **3D** an.

### 22. **FREEZE**

Friert das projizierte Bild ein.

### 23. **PAGE+**/**PAGE-**

Keine Funktion.

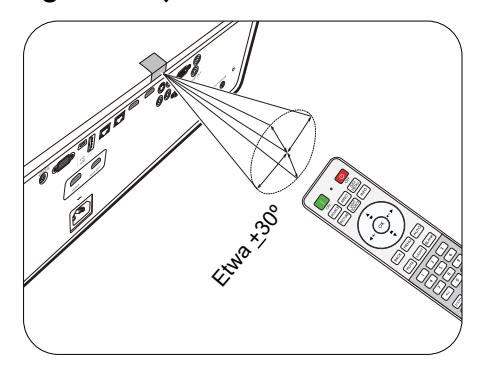

### Wechseln der Batterien in der Fernbedienung

- 1. Drücken Sie auf die Batteriefachabdeckung und schieben Sie das Fach auf, wie es in der Abbildung gezeigt wird.
- 2. Entfernen Sie die alten Batterien (sofern vorhanden) und legen Sie zwei Batterien der Größe AAA ein. Achten Sie auf die richtige Ausrichtung der Pole (siehe Abbildung).

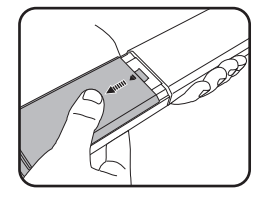

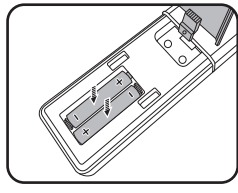

- 3. Schieben Sie die Abdeckung über das Fach, bis sie einrastet.
	- Setzen Sie die Fernbedienung und die Batterien nicht extremer Hitze oder hoher Luftfeuchtigkeit aus, wie z.B. in einer Küche, einem Bad, einer Sauna, einem Solarium oder einem geschlossenen Auto.
	- Verwenden Sie ausschließlich Batterien vom selben Typ oder gleichwertige, vom Batteriehersteller empfohlene Modelle.
	- Entsorgen Sie Altbatterien gemäß den Hinweisen des Herstellers und den örtlich geltenden Vorschriften.
	- Werfen Sie Batterien niemals ins Feuer. Es besteht sonst Explosionsgefahr.
	- Wenn die Batterien spannungslos sind oder die Fernbedienung für längere Zeit nicht verwendet wird, entfernen Sie die Batterien, um zu verhindern, dass sie auslaufen und die Fernbedienung beschädigen.

# <span id="page-12-0"></span>**Installation**

## <span id="page-12-1"></span>**Auswählen des Standortes**

Bedenken Sie bitte Folgendes, bevor Sie sich für einen Installationsort für den Projektor entscheiden:

- Größe und Position der Leinwand
- Ort der Netzsteckdose
- Ort und Abstand zwischen Projektor und anderen Geräten

Sie können den Projektor auf eine der folgenden Weisen installieren: **Tisch vorne**, **Decke vorne**, **Decke hinten**, **Tisch hinten**. (Siehe [Projektor Installation auf Seite 35](#page-34-0).)

Der Projektor kann auch in den folgenden Winkeln installiert werden:

360-Grad Projektion

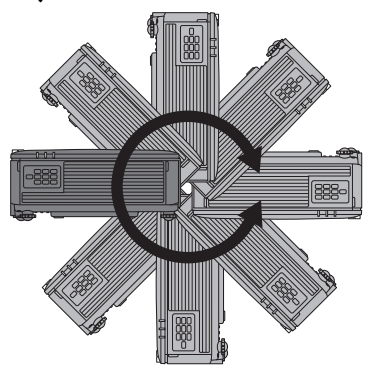

Die Installation des Projektors sollte mit Vorsicht durchgeführt werden. Eine unvollständige oder unsachgemäße Installation kann dazu führen, dass der Projektor herunterfällt, was zu Verletzungen oder Sachschäden führen könnte.

# <span id="page-12-2"></span>**Kühlungshinweis**

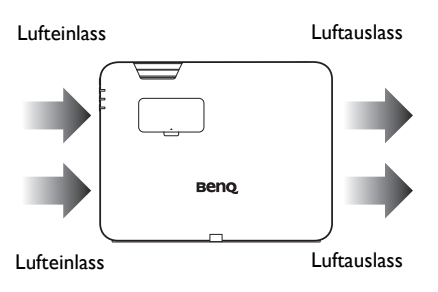

### **Belüftung Achtung bei Installation**

Für eine ausreichende Kühlung des Projektors stellen Sie bitte sicher, dass genügend Abstand um den Projektor wie unten abgebildet eingehalten wird:

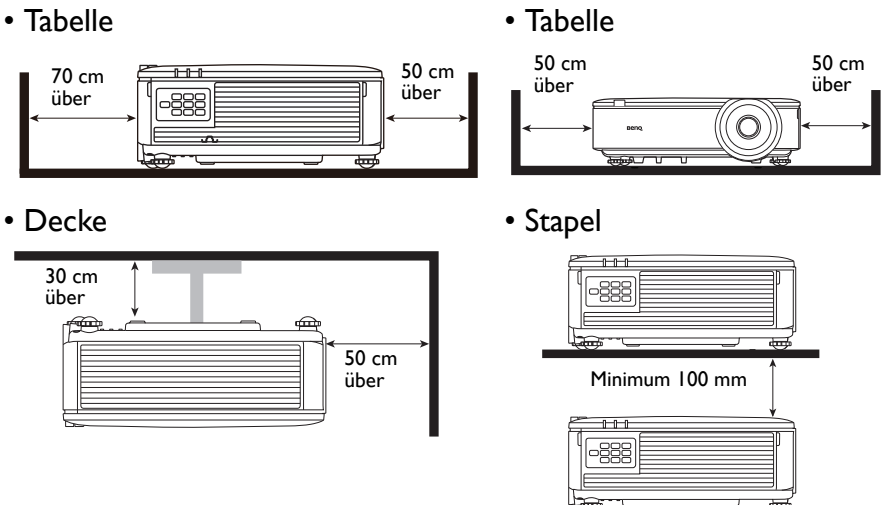

• Vermeiden Sie es, den Projektor in einem schlecht belüfteten oder engen Raum zu benutzen.

Die Lebensdauer der Lichtquelle kann beeinträchtigt werden, wenn der Projektor in einem Winkel von mehr als ± 15 Grad geneigt eingesetzt wird.

# <span id="page-13-0"></span>**Einstellen der bevorzugten Bildgröße für die Projektion**

Die Größe des projizierten Bildes wird durch den Abstand zwischen Projektorlinse und Leinwand, die Zoomeinstellung und das Videoformat beeinflusst.

### Projektionsgrößen

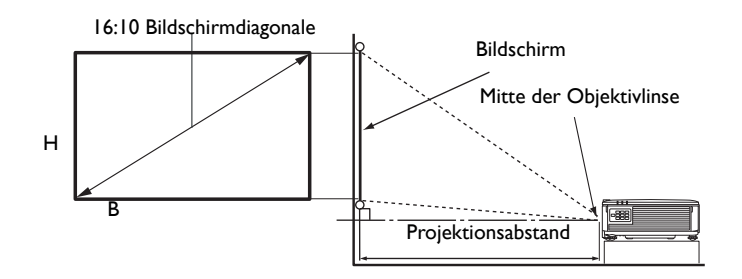

Das Bildformat der Leinwand beträgt 16:10 und das des projizierten Bildes beträgt 16:10

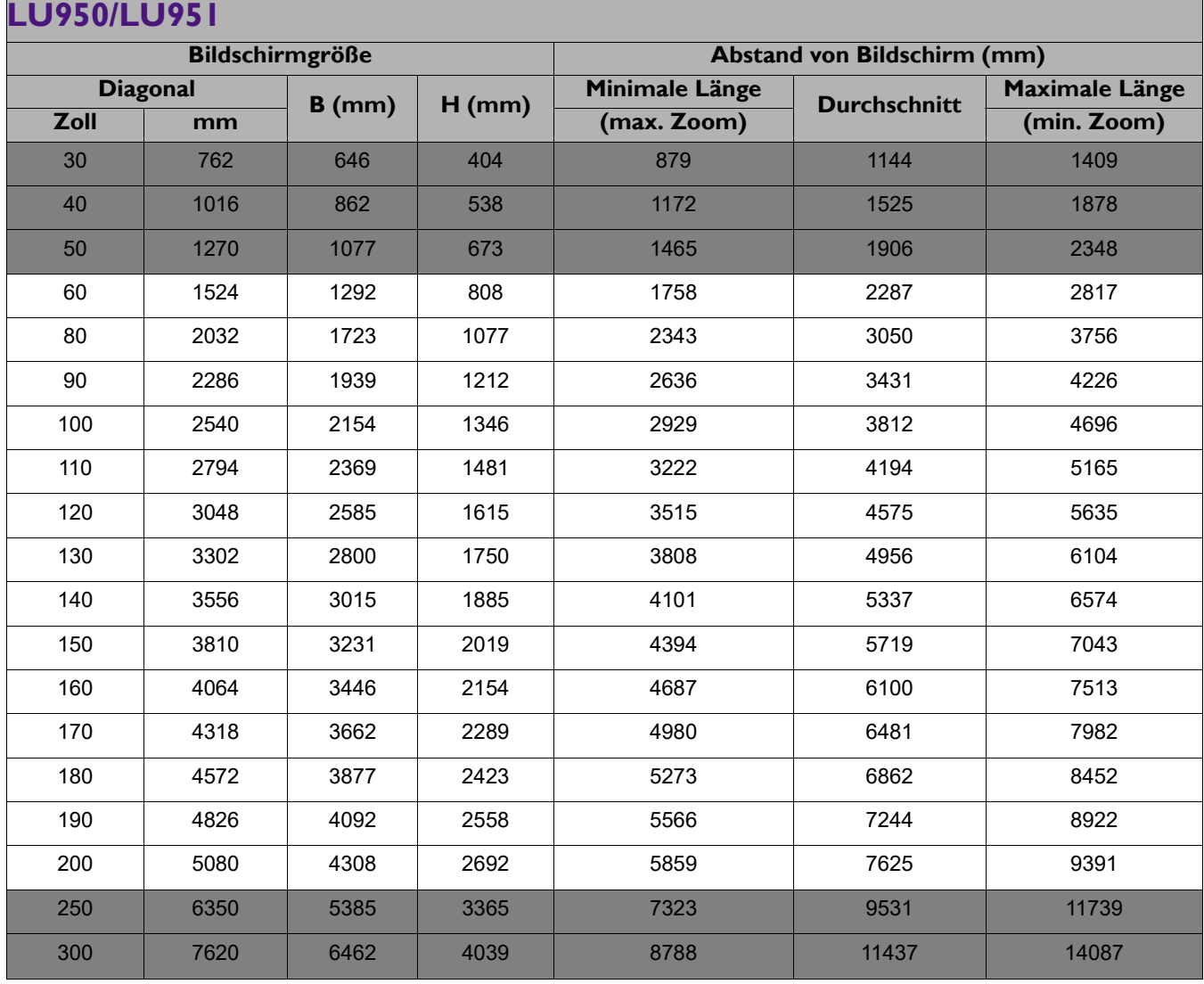

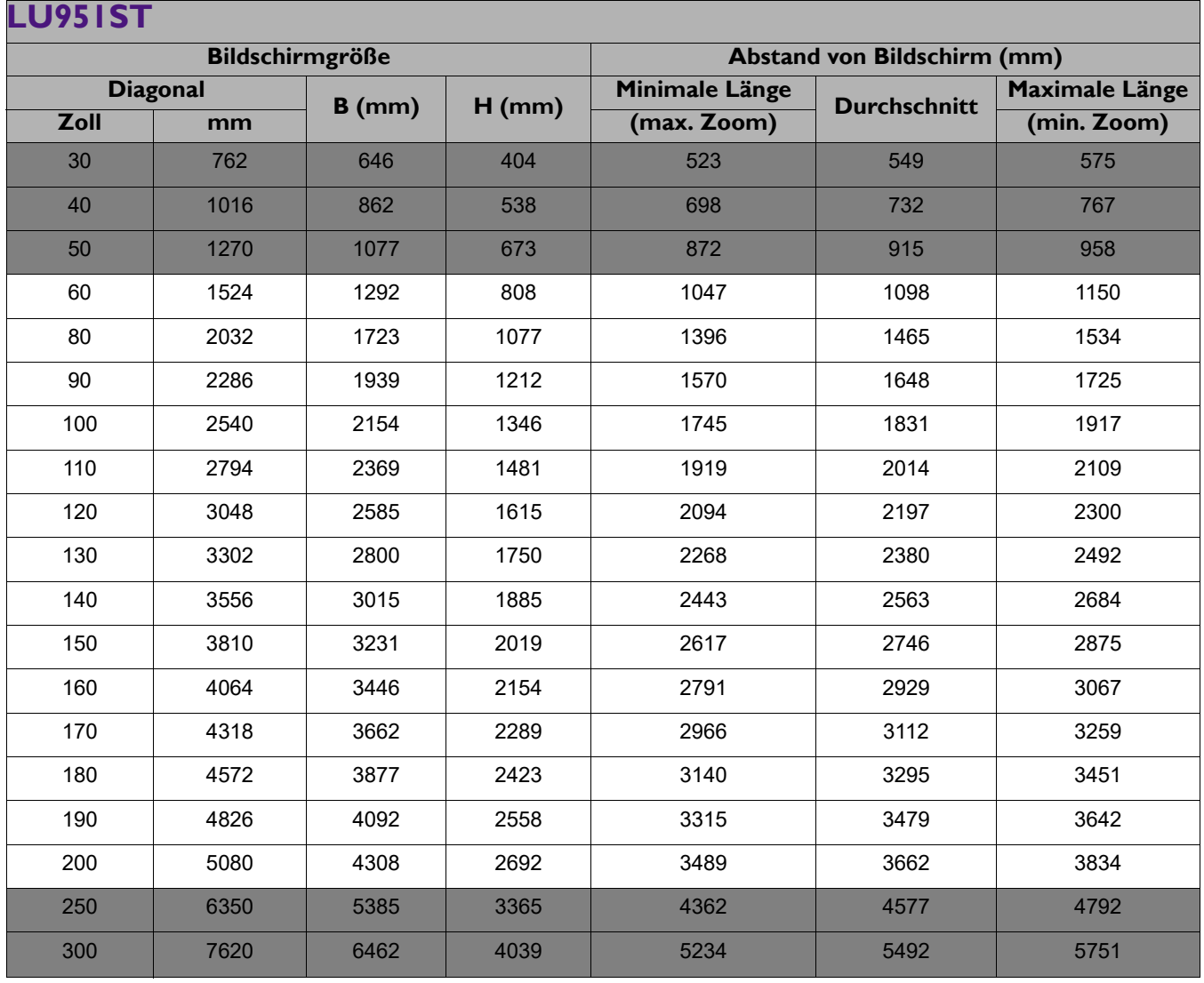

• Zur Optimierung Ihrer Projektionsqualität sollten Sie die Projektion innerhalb des nicht grauen Bereichs durchführen.

- Alle Werte sind lediglich Schätzungen und können von den tatsächlichen Abmessungen abweichen. Wenn Sie den Projektor dauerhaft montieren möchten, empfiehlt BenQ, vor dem Anbringen Projektionsgröße und -abstand mit dem Projektor an Ort und Stelle zu testen, um die optischen Eigenschaften des jeweiligen Projektors zu berücksichtigen. So können Sie die ideale Montageposition für Ihre spezielle Raumsituation ermitteln.
- Die Deckeninstallation muss von einem Fachmann vorgenommen werden. Kontaktieren Sie Ihren Händler, um weitere Informationen zu erhalten. Es wird nicht empfohlen, den Projektor allein zu installieren.
- Verwenden Sie den Projektor nur auf einer festen, ebenen Oberfläche. Schwere Verletzungen und Schäden können auftreten, wenn der Projektor fallen gelassen wird.
- Verwenden Sie den Projektor nicht in Bereichen mit extremen Temperaturen. Die Projektor darf nur in Bereichen zwischen 32 Grad Fahrenheit (0 Grad Celsius) und 104 Grad Fahrenheit (40 Grad Celsius) verwendet werden.
- Schäden am Bildschirm werden auftreten, wenn der Projektor Feuchtigkeit, Staub oder Rauch ausgesetzt wurde.
- Blockieren Sie nicht die Lüftungsschlitze am Projektor. Eine ausreichende Lüftung ist erforderlich, um Wärme abzuführen. Der Projektor wird beschädigt werden, wenn die Lüftungsschlitze blockiert sind.

## <span id="page-15-0"></span>**Befestigung des Projektors**

Wenn Sie den Projektor befestigen möchten, sollten Sie unbedingt einen gut passenden BenQ-Projektormontagesatz verwenden und sicherstellen, dass dieser fachgerecht und sicher installiert wurde.

Falls Sie für den Projektor einen Montagesatz eines anderen Herstellers als BenQ verwenden, besteht die Gefahr, dass der Projektor aufgrund einer unsachgemäßen Befestigung mit falschen/zu kurzen Schrauben herunterfällt.

### Vor der Befestigung des Projektors

- Der BenQ-Montagesatz für den Projektor ist im selben Fachgeschäft erhältlich, in dem Sie auch den BenQ-Projektor erworben haben.
- BenQ empfiehlt, dass Sie außerdem ein separates Sicherheitskabel kaufen und dieses ordnungsgemäß an der Sicherheitsleiste am Projektor und an der Grundplatte der Montagehalterung anbringen. Neben dem Diebstahlschutz bietet dies einen Fallschutz, sollte sich der Projektor aus seiner Befestigung am Montagegestell lösen.
- Bitten Sie Ihren Händler, den Projektor für Sie zu installieren. Wenn Sie den Projektor selbst installieren, könnte er herunterfallen und zu Verletzungen führen.
- Nehmen Sie erforderliche Maßnahmen vor, um ein Herunterfallen des Projektors, z.B. während eines Erdbebens, zu verhindern.
- Die Garantie gilt nicht für Produktschäden durch die Befestigung des Projektors mit einem Projektormontagesatz, der nicht von BenQ stammt.
- Beachten Sie die Umgebungstemperatur an der Stelle, an welcher der Projektor an der Decke befestigt wird. Wenn eine Heizung verwendet wird, könnte die Temperatur an der Decke höher als erwartet sein.
- Lesen Sie die Anleitung des Montagesatzes, um etwas über das zulässige Anzugsmoment zu erfahren. Ein zu hohes Anzugsmoment könnte zu Schäden und Herunterfallen des Projektors führen.
- Stellen Sie sicher, dass sich die Steckdose in erreichbarer Höhe befindet, um den Projektor bequem herunterfahren zu können.

# <span id="page-16-0"></span>**Einstellen der Projektorposition**

### Projektionslinse verschieben

Die Steuerung der Verschiebung der Objektivlinse ermöglicht eine flexible Installation des Projektors. Sie brauchen den Projektor z.B. nicht direkt in der Mitte vor der Leinwand aufstellen.

Die Linsenverschiebung wird als ein Prozentsatz der Höhe oder Breite des projizierten Bilds angegeben. Sie können die Knöpfe am Projektor drehen, um die Projektionslinse in eine beliebige Richtung innerhalb des erlaubten Rahmens und abhängig von der gewünschten Bildposition zu verschieben.

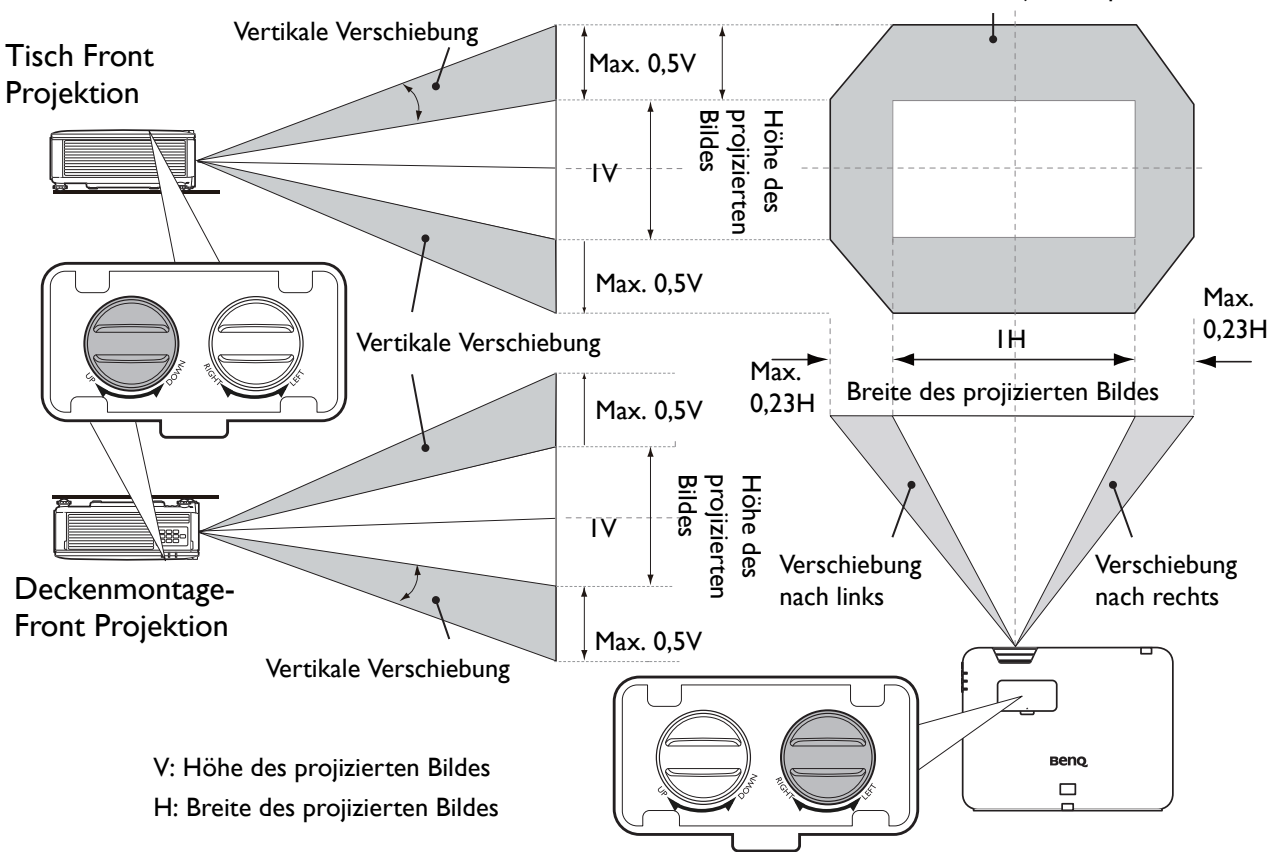

Effektive Projektionsposition

• Das Einstellen der Linsenverschiebung hat keinen Einfluss auf die Bildqualität.

• Bitte stoppen Sie die Drehung des Einstellknopfs, wenn Sie einen Klickton hören, der anzeigt, dass der Knopf seine Grenze erreicht hat. Ein Überdrehen des Drehknopfes kann zu Beschädigungen führen.

# <span id="page-17-0"></span>**Einstellen des projizierten Bildes**

### Projektionswinkel einstellen

Wenn der Projektor nicht auf einer ebenen Fläche steht oder die Leinwand und der Projektor nicht senkrecht zueinander ausgerichtet sind, entsteht eine Schrägprojektion des Bildes. Durch Drehen der Einstellfüße können Sie die Feineinstellung für den horizontalen Winkel vornehmen.

Um die Füße einzufahren, schrauben Sie den Einstellfuß in die entgegengesetzte Richtung.

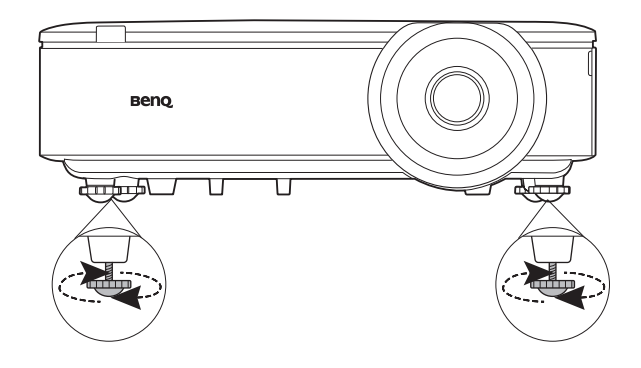

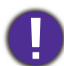

Blicken Sie während des Betriebs nicht direkt in die Projektorlinse. Durch das intensive Licht können Ihre Augen möglicherweise geschädigt werden.

### Bildgröße und Bildschärfe feinabstimmen

1. Stellen Sie die gewünschte Bildgröße mit dem Zoomrad ein.

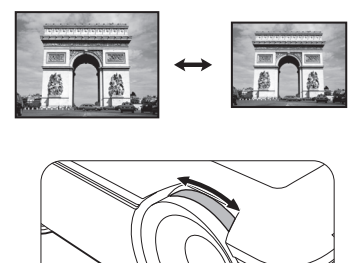

2. Machen Sie das Bild schärfer, indem Sie am Fokusring drehen.

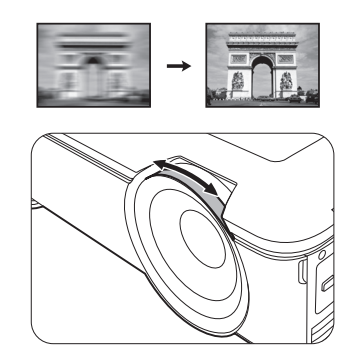

### <span id="page-17-1"></span>Korrektur der Schrägprojektion

Diese Funktion ist nicht verfügbar, wenn kein Eingangssignal vorhanden ist. Wenn Sie diese Funktion verwenden möchten, wenn kein Eingangssignal vorhanden ist, aktivieren Sie zuerst **Testmuster**.

Bei einer Schrägprojektion sieht das projizierte Bild aufgrund einer gewinkelten Projektion wie ein Trapez aus.

Um dies zu korrigieren, gehen Sie manuell vor, indem Sie einen der folgenden Schritte ausführen.

- 1. Führen Sie einen der folgenden Schritte aus, um die Schrägpositionskorrekturseite anzuzeigen.
	- Drücken Sie am Projektor oder auf der Fernbedienung auf  $\blacksquare/\blacksquare$  .
	- Drücken Sie auf der Fernbedienung auf **QUICK INSTALL**. Drücken Sie auf ▼, um 2D Trapezkorrektur zu markieren, und drücken Sie auf **OK**.
	- Rufen Sie das **Erweitert Menü Anzeige** > **2D Trapezkorrektur** auf und drücken Sie auf **OK**.

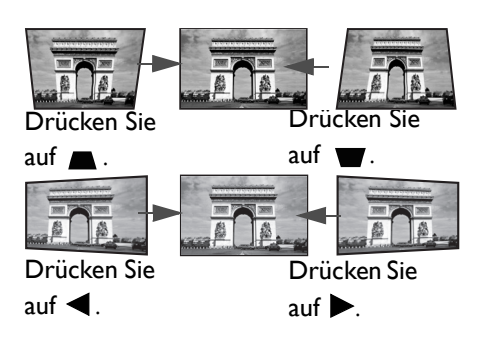

- 2. Die Seite für die 2D Trapezkorrektur Korrektur wird angezeigt. Drücken Sie auf nur die Schrägposition oben im Bild zu korrigieren. Drücken Sie auf  $\bullet$ , um die Schrägposition unten im Bild zu korrigieren. Drücken Sie auf <, um die Schrägposition auf der rechten Seite des Bildes zu korrigieren. Drücken Sie auf  $\blacktriangleright$ , um die Schrägposition auf der linken Seite des Bildes zu korrigieren.
- 3. Wenn die **2D Trapezkorrektur** Korrekturseite angezeigt wird, können Sie auch folgende Einstellungen vornehmen:
	- Drücken Sie auf **AUTO**, um die Schrägpositionswerte zurückzusetzen.
	- Drücken Sie auf  $\triangle / \blacktriangledown$ , um die Automatische Vertikale Trapezkorrektur Funktion zu deaktivieren.

### <span id="page-18-0"></span>Eckenanpassung einstellen

Diese Funktion ist nicht verfügbar, wenn kein Eingangssignal vorhanden ist. Wenn Sie diese Funktion verwenden möchten, wenn kein Eingangssignal vorhanden ist, aktivieren Sie zuerst **Testmuster**.

Sie können die vier Ecken des Bildes manuell anpassen, indem Sie die horizontalen und vertikalen Werte anpassen.

- 1. Führen Sie einen der folgenden Schritte aus, um die Eckenanpassungskorrekturseite anzuzeigen.
	- Drücken Sie auf der Fernbedienung auf **QUICK INSTALL**. Drücken Sie auf  $\blacktriangledown$ , um **An Ecken anpassen** zu markieren, und drücken Sie auf **OK**.
	- Rufen Sie das **Erweitert Menü Anzeige** > **An Ecken anpassen** auf und drücken Sie auf **OK**.
- 2. Drücken Sie auf  $\triangle / \blacktriangledown / \blacktriangle / \blacktriangleright$  zur Auswahl einer Ecke und drücken Sie auf OK.
- 3. Drücken Sie auf ▲/▼ zur Anpassung der vertikalen Werte.
- 4. Drücken Sie auf  $\blacktriangleleft$  / $\blacktriangleright$  zur Anpassung der horizontalen Werte.

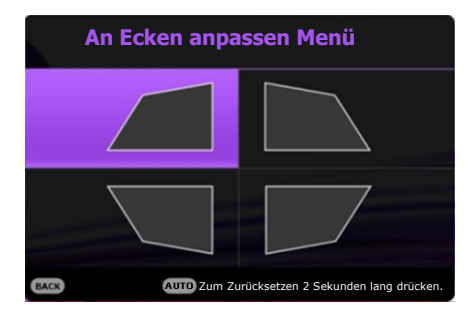

# <span id="page-19-0"></span>**Verbindungen**

Lesen Sie vor dem Anschluss sorgfältig die Bedienungsanleitung zum Anschluss des externen Gerätes durch. Gehen Sie beim Anschließen einer Signalquelle an den Projektor folgendermaßen vor:

- 1. Schalten Sie alle Geräte aus, bevor Sie mit dem Anschließen beginnen.
- 2. Verwenden Sie für jede Quelle das passende Kabel.
- 3. Stellen Sie sicher, dass Sie die Kabel fest angeschlossen haben.

Notebook- oder Desktop-Computer Monitor

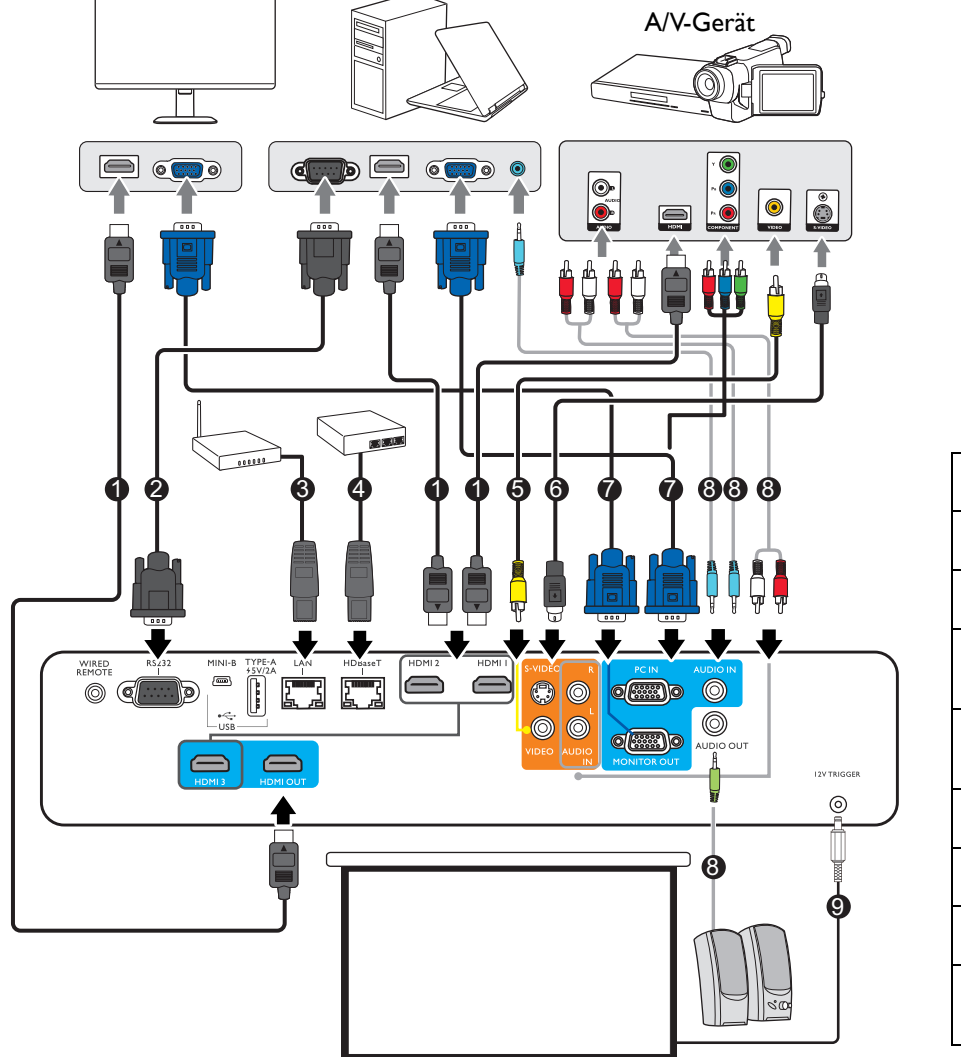

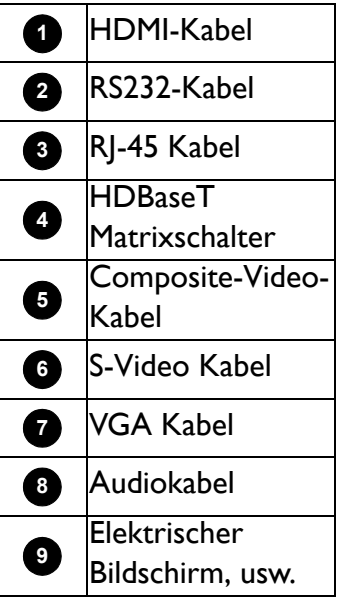

- Die für die obigen Anschlussmöglichkeiten benötigten Kabel sind eventuell nicht alle im Lieferumfang dieses Projektors enthalten (siehe [Lieferumfang auf Seite 6](#page-5-1)). Kabel können über den Elektrofachhandel bezogen werden.
- Die Illustrationen der Anschlüsse dienen lediglich der Veranschaulichung.
- Bevor Sie ein Kabel an den Projektor anschließen oder an ein Gerät anschließen, das mit dem Projektor verbunden ist, berühren Sie nahe gelegene metallische Objekte, um statische Elektrizität von Ihrem Körper zu entfernen.
- Verwenden Sie keine unnötig langen Kabel, um den Projektor oder ein Gerät an den Projektor anzuschließen. Ein längeres Kabel, das gewickelt wird, verhält sich wie eine Antenne und ist anfälliger für Störungen.
- Beim Anschluss von Kabeln zuerst GND anschließen und dann die Anschlussklemme des Anschlussgerätes einstecken.
- Bei einigen Notebooks werden externe Videoanschlüsse nicht aktiviert, wenn sie an einen Projektor angeschlossen werden. Mit einer Tastenkombination wie z.B. FN + Funktionstaste mit einem Monitorsymbol wird die externe Anzeige ein- bzw. ausgeschaltet. Drücken Sie gleichzeitig die Funktionstaste FN und die Taste mit dem Symbol. Informationen zu den Tastenkombinationen Ihres Notebooks finden Sie in der Dokumentation zum Notebook.
- Wenn das ausgewählte Videobild nicht angezeigt wird, obwohl der Projektor eingeschaltet und die richtige Videoquelle ausgewählt wurde, prüfen Sie, ob das Gerät, das als Videoquelle dient, eingeschaltet ist und ordnungsgemäß funktioniert. Prüfen Sie auch, ob die Signalkabel ordnungsgemäß angeschlossen wurden.

Für den Anschluss des Projektors an ein Videoquellgerät wird nur eine der Anschlussmethoden benötigt, allerdings bietet jede davon im Hinblick auf die Videoqualität ein anderes Niveau.

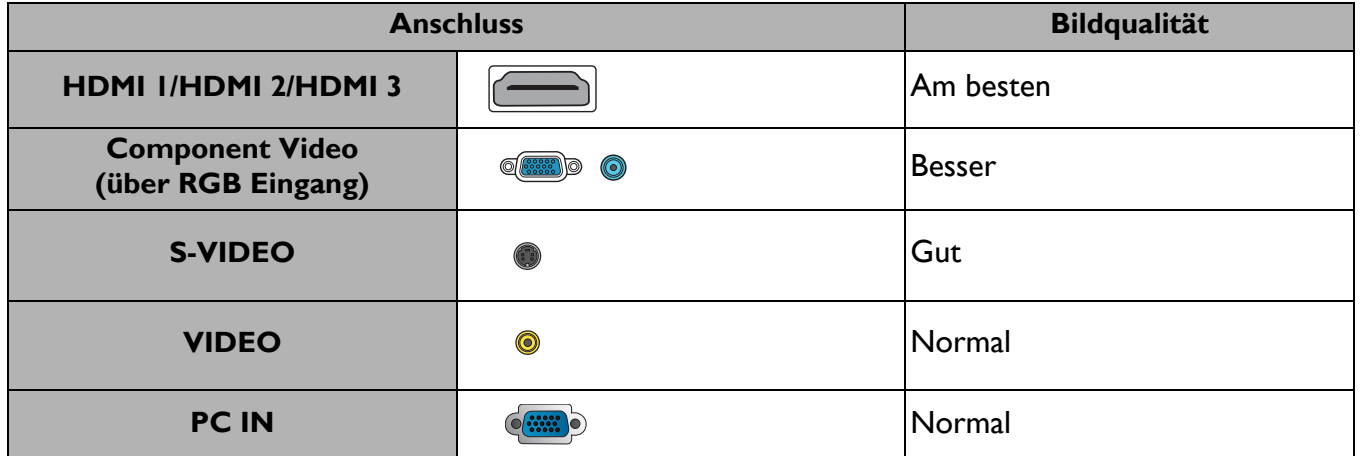

# <span id="page-21-0"></span>**Bedienung**

# <span id="page-21-1"></span>**Einschalten des Projektors**

- 1. Schließen Sie das Stromkabel an. Schalten Sie die Netzsteckdose ein (sofern ein entsprechender Schalter vorhanden ist). Die Stromanzeige am Projektor leuchtet nach Anschließen des Netzkabels orange auf.
- 2. Drücken Sie auf  $\bigcup$  am Projektor oder auf  $\bigcap$  auf der Fernbedienung, um den Projektor zu starten. Die Stromanzeige blinkt zunächst grün und zeigt dann durch grünes Dauerlicht an, dass das Gerät eingeschaltet ist.

Der Einschaltvorgang dauert etwa 30 Sekunden. Gegen Ende des Einschaltvorgangs wird ein Startlogo projiziert.

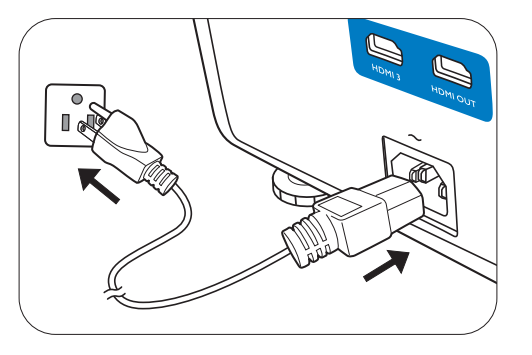

Drehen Sie ggf. am Fokusring, um die Schärfe des Bildes einzustellen.

- 3. Wenn Sie den Projektor zum ersten Mal einschalten, wählen Sie nach der Anzeige der Anweisungen auf dem Bildschirm eine Sprache für das OSD-Menü aus.
- 4. Wenn Sie zur Eingabe eines Passwortes aufgefordert werden, drücken Sie die Pfeiltasten, um ein sechsstelliges Passwort einzugeben. Siehe [Verwendung der](#page-23-1)  [Passwortfunktion auf Seite 24.](#page-23-1)
- 5. Schalten Sie alle angeschlossenen Geräte ein.
- Language **English** 繁體中文 Türkce **Hrvatski Erancais** 簡體中文 Čeština .<br>Română 日本語 Deutsch Português **Norsk** 한국어 **Dansk** ไทย **Nederland** Magyar
- 6. Der Projektor wird nach Eingangssignalen suchen. Das aktuell gesuchte Eingangssignal wird angezeigt. Erkennt der Projektor kein gültiges Signal, wird die Meldung "Kein Signal" angezeigt, bis ein Eingangssignal gefunden wurde.

Sie können auch auf **SOURCE** drücken, um Ihr gewünschtes Eingangssignal auszuwählen. Siehe [Wechseln des Eingangssignals auf Seite 26](#page-25-0).

• Verwenden Sie bitte nur Originalzubehör (z.B. Netzkabel), um Gefahren wie z.B. Stromschlag und Feuer nach Möglichkeit auszuschließen.

- Die Bildschirmabbildungen des Setup-Assistenten dienen lediglich zur Veranschaulichung und können sich vom tatsächlichen Bildschirm unterscheiden.
- Wenn die Frequenz/Auflösung des Eingangssignals den Betriebsbereich des Projektors überschreitet, wird die Meldung "Außerhalb Bereich" auf einer leeren Leinwand angezeigt. Wechseln Sie zu einem Eingangssignal, das mit der Auflösung des Projektors kompatibel ist, oder legen Sie für das Eingangssignal eine niedrigere Einstellung fest. Siehe [Timingtabelle auf Seite 49](#page-48-0).
- Wenn 3 Minuten lang kein Signal erkannt wird, schaltet der Projektor automatisch in den Sparmodus.

## <span id="page-21-2"></span>**Verwendung der Menüs**

Der Projektor ist mit On-Screen Display (OSD)-Menüs ausgestattet, über die Sie verschiedene Anpassungen und Einstellungen vornehmen können.

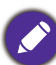

Die folgenden OSD-Bildschirmabbildungen dienen lediglich zur Veranschaulichung und können sich vom tatsächlichen Bildschirm unterscheiden.

Der Projektor ist mit 2 Arten von OSD-Menüs ausgestattet, über die Sie verschiedene Anpassungen und Einstellungen vornehmen können.

- **Standard** OSD-Menü: Enthält grundlegende Menüfunktionen. (Siehe [Standard-Menü auf Seite 28](#page-27-1))
- **Erweitert** OSD-Menü: Enthält alle Menüfunktionen. (Siehe [Erweitert-Menü auf Seite 30\)](#page-29-0)

Drücken Sie auf **MENU** am Projektor oder auf der Fernbedienung, um das OSD-Menü aufzurufen.

- Wechseln Sie mit den Pfeiltasten ( $\triangle/\blacktriangledown/\blacktriangle$ ) am Proiektor oder auf der Fernbedienung durch die Menüelemente.
- Verwenden Sie **OK** am Projektor oder der Fernbedienung, um das ausgewählte Menüelement zu bestätigen.

Wenn Sie den Projektor zum ersten Mal (nach der erstmaligen Einrichtung) benutzen, wird das Basis OSD Menü angezeigt.

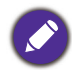

Die folgenden OSD-Bildschirmabbildungen dienen lediglich zur Veranschaulichung und können sich vom tatsächlichen Bildschirm unterscheiden.

Es folgt ein Überblick über das **Standard** OSD-Menü

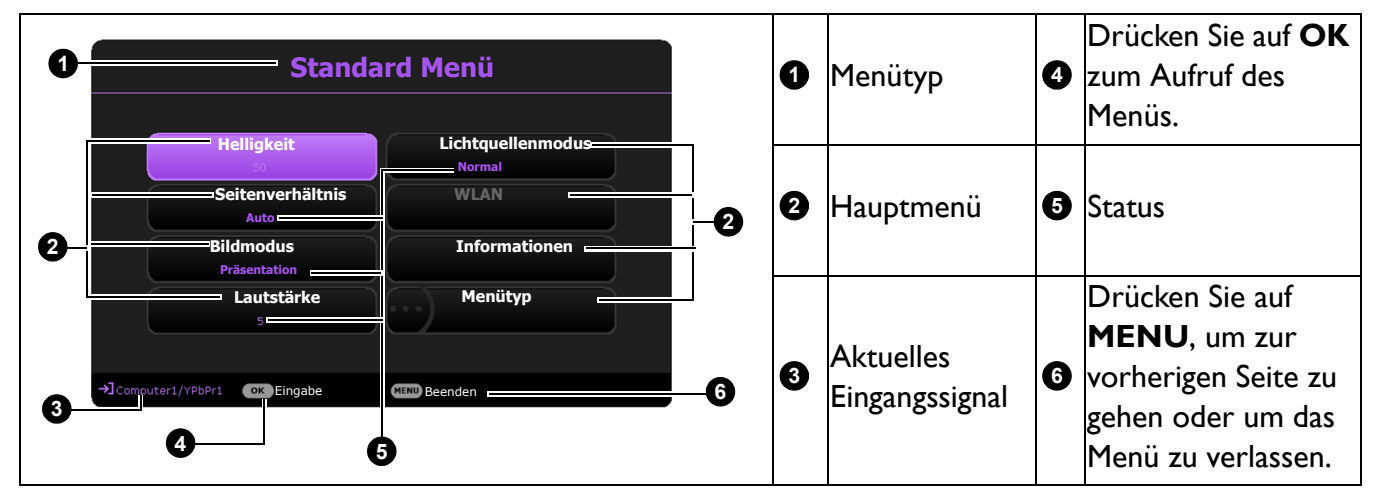

Sehen Sie die folgenden Anweisungen, wenn Sie vom **Standard** OSD-Menü zum **Erweitert** OSD-Menü wechseln möchten:

- 1. Rufen Sie das **Standard Menü** > **Menütyp** auf.
- 2. Drücken Sie auf OK und drücken Sie auf  $\triangle/\triangledown$  zur Auswahl von Erweitert. Wenn Sie den Projektor das nächste Mal einschalten, können Sie das **Erweitert** OSD-Menü aufrufen, indem Sie auf **MENU** drücken.

#### Hauptmenü  $\bullet$   $\vert$ & Haupt-  $\vert$   $\bullet$ menüsymbol Drücken Sie auf **BACK**, um zur vorherigen Seite zu gehen. Untermenü **2 6** Drücken Sie auf **MENU**, um zur **<sup>6</sup>** vorherigen Seite zu gehen oder um das Menü zu verlassen. Aktuelles Ein-**3 7**  $\mathcal{F}$ <sup>AKLUEIIES</sup> LIII<sup>-</sup> $\bigotimes$  Status Drücken Sie auf **OK** zum Aufruf des Menüs. **Bild Bildmodus elliakei**t **Kontrast Farbe Tönung Schärfe Aus Referenzmodus 1 0 6 Brilliant Color Erweiterte Farbeinstellungen Anzeige Einstellungen Information** Eingabe **BACK Zurück** Beenden **Präsentation Präsentation Bild zurücksetzen System 2 3 4 5 Keine Anzeige Aus 4**

Es folgt ein Überblick über das **Erweitert** OSD-Menü

Sehen Sie die folgenden Anweisungen, wenn Sie vom **Erweitert** OSD-Menü zum **Standard** OSD-Menü wechseln möchten:

- 1. Rufen Sie das **Erweitert Menü System** > **Menüeinstellungen** auf und drücken Sie auf **OK**.
- 2. Wählen Sie **Menütyp** und **OK**.
- Drücken Sie auf  $\triangle/\triangledown$ , um **Standard** auszuwählen. Wenn Sie den Projektor das nächste Mal einschalten, können Sie das **Standard** OSD-Menü aufrufen, indem Sie auf **MENU** drücken.

## <span id="page-23-0"></span>**Projektor sichern**

### Kabel mit Sicherheitsschloss verwenden

Der Projektor sollte an einem sicheren Ort installiert werden, damit er nicht gestohlen werden kann. Sie können auch ein Schloss, z.B. das Kensington-Schloss kaufen, um den Projektor zu sichern. Auf der Rückseite des Projektors finden Sie eine Auslassung, an der Sie ein Kensington-Schloss befestigen können. Siehe Punkte [11](#page-6-1) auf [Seite 7.](#page-6-0)

Ein Sicherheitskabel mit Kensington-Schloss besteht in der Regel aus Schlüssel(n) und dem Schloss. Lesen Sie die Bedienungsanleitung des Schlosses, um zu erfahren, wie Sie es benutzen können.

### <span id="page-23-1"></span>Verwendung der Passwortfunktion

### Einstellen eines Passwortes

- 1. Rufen Sie das **Erweitert Menü Einstellungen** > **Sicherheitseinstellungen** auf. Drücken Sie auf **OK**. Die Seite **Sicherheitseinstellungen** wird angezeigt.
- 2. Markieren Sie **Passwort ändern** und drücken Sie auf **OK**.

- 3. Die vier Pfeiltasten ( $\triangle, \triangleright, \triangledown, \triangleleft$ ) stehen jeweils für die 4 Stellen (1, 2, 3, 4). Drücken Sie je nach dem Passwort, das Sie einstellen möchten, die Pfeiltasten, um das sechsstellige Passwort einzugeben.
- 4. Bestätigen Sie das neue Passwort, indem Sie es erneut eingeben.

Nachdem das Passwort eingestellt wurde, kehrt das OSD-Menü zur Seite **Sicherheitseinstellungen** zurück.

- 5. Um die Funktion **Einschaltsperre** zu aktivieren, drücken Sie auf  $\triangle/\triangledown$  und markieren Sie **Einschaltsperre**. Drücken Sie dann auf  $\triangleleft/\triangleright$ , um Ein auszuwählen. Geben Sie das Passwort erneut ein.
	- Die eingegebenen Stellen werden auf dem Bildschirm als Sternchen angezeigt. Notieren Sie das gewünschte Passwort vorab oder nach der Eingabe und bewahren Sie es an einem sicherem Ort auf, damit Sie es nachschlagen können, falls Sie es einmal vergessen sollten.
	- Nachdem ein Passwort festgelegt und die Einschaltsperre aktiviert wurde, kann der Projektor nur dann eingesetzt werden, wenn bei jedem Einschalten das richtige Passwort eingegeben wird.

### Wenn Sie das Passwort vergessen haben

Bei Eingabe eines falschen Passwortes wird die Passwort-Fehlermeldung angezeigt, gefolgt von der Meldung **Aktuelles Kennwort Eingeben**. Wenn Sie sich absolut nicht mehr an das Passwort erinnern können, können Sie den Passwortrückruf verwenden. Siehe [Passwortrückruf einleiten](#page-24-0)  [auf Seite 25](#page-24-0).

Wenn Sie fünf Mal in Folge ein falsches Passwort eingeben, wird der Projektor automatisch nach kurzer Zeit ausgeschaltet.

### <span id="page-24-0"></span>Passwortrückruf einleiten

- 1. Halten Sie **AUTO** 3 Sekunden lang gedrückt. Auf dem Display des Projektors wird eine kodierte Nummer angezeigt.
- 2. Notieren Sie die Nummer und schalten Sie den Projektor aus.
- 3. Wenden Sie sich an einen BenQ-Kundendienst in Ihrer Nähe, um die Nummer zu dekodieren. Sie werden u.U. aufgefordert, anhand eines Kaufbeleges nachzuweisen, dass Sie zur Nutzung des Projektors berechtigt sind.

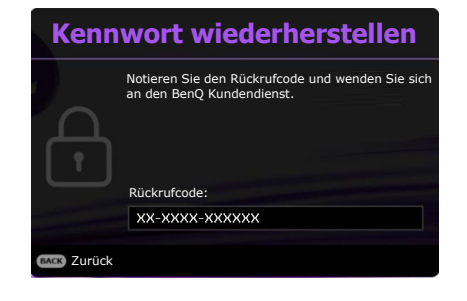

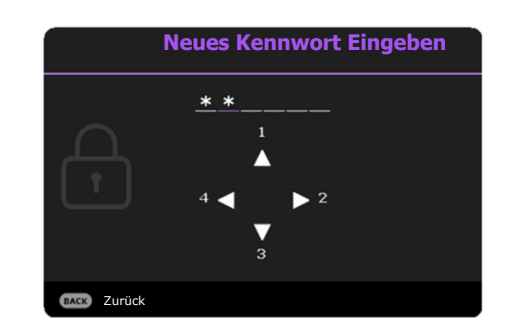

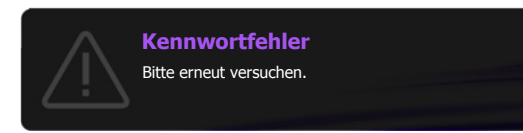

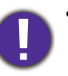

### Passwort ändern

- 1. Rufen Sie das **Erweitert Menü Einstellungen** > **Sicherheitseinstellungen** > **Kennwort ändern** auf.
- 2. Drücken Sie auf **OK**. Die Meldung **"Aktuelles Kennwort Eingeben"** wird angezeigt.
- 3. Geben Sie das alte Passwort ein.
	- Wenn das Passwort richtig ist, wird eine weitere Meldung **"Neues Kennwort Eingeben"** angezeigt.
	- Wenn das Passwort nicht richtig ist, wird die Passwort-Fehlermeldung angezeigt. Anschließend wird die Meldung **"Aktuelles Kennwort Eingeben"** angezeigt, damit Sie es erneut versuchen können. Sie können auf **BACK** drücken, um die Änderung abzubrechen, oder es mit einem anderen Passwort zu versuchen.
- 4. Geben Sie ein neues Passwort ein.
- 5. Bestätigen Sie das neue Passwort, indem Sie es erneut eingeben.

Deaktivierung der Passwort-Funktion

Um den Passwortschutz zu deaktivieren, gehen Sie zu **Erweitert Menü - Einstellungen** > **Sicherheitseinstellungen > Einschaltsperre** und drücken Sie auf  $\triangleleft/\triangleright$  zur Auswahl von Aus. Die Meldung **"Aktuelles Kennwort Eingeben"** wird angezeigt. Geben Sie das aktuelle Passwort ein.

- Nachdem das Passwort eingestellt wurde, kehrt das OSD-Menü zur Seite **Sicherheitseinstellungen** zurück. Beim nächsten Einschalten des Projektors brauchen Sie das Passwort nicht mehr einzugeben.
- Wenn das Passwort nicht richtig ist, wird die Passwort-Fehlermeldung angezeigt. Anschließend wird die Meldung **"Aktuelles Kennwort Eingeben"** angezeigt, damit Sie es erneut versuchen können. Sie können auf **BACK** drücken, um die Änderung abzubrechen, oder es mit einem anderen Passwort zu versuchen.

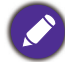

Beachten Sie, dass die Passwort-Funktion zwar deaktiviert ist, Sie das alte Passwort jedoch für den Fall bereithalten sollten, dass Sie die Passwort-Funktion durch Eingabe des alten Passwortes wieder reaktivieren müssen.

# <span id="page-25-0"></span>**Wechseln des Eingangssignals**

Der Projektor kann an mehrere Geräte gleichzeitig angeschlossen werden. Allerdings kann nur das Signal eines der Geräte als Vollbild angezeigt werden. Beim Start des Projektors sucht dieser automatisch nach verfügbaren Signalen.

Stellen Sie sicher, dass das **Erweitert Einstellungen** > **Automatische Quellensuche** Menü auf **Ein** gestellt ist, wenn der Projektor automatisch nach den Signalen suchen soll.

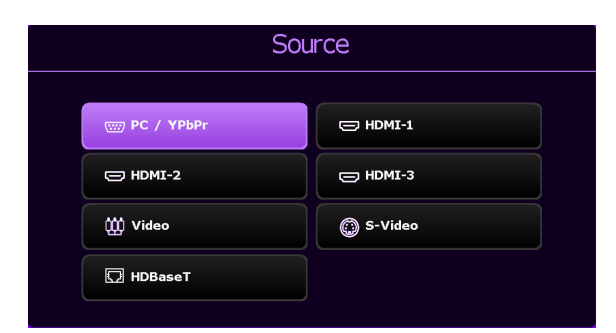

So wählen Sie die Quelle aus:

- <span id="page-25-1"></span>1. Drücken Sie auf **SOURCE**. Eine Quellenauswahlleiste wird angezeigt.
- <span id="page-25-2"></span>2. Drücken Sie wiederholt auf ▲/ $\blacktriangledown$ / →/ $\blacktriangleright$  bis das gewünschte Signal ausgewählt ist. Drücken Sie dann auf **OK**.

Nachdem sie gefunden wurde, werden die Informationen zur ausgewählten Quelle ein paar Sekunden lang in der Ecke des Bildschirmes angezeigt. Falls mehrere Geräte an den Projektor angeschlossen sind, wiederholen Sie die Schritte [1](#page-25-1)[-2](#page-25-2), um nach einem weiteren Signal zu suchen.

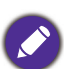

- Beim Wechseln zwischen den verschiedenen Eingangssignalen ändert sich die Helligkeit des projizierten Bildes entsprechend.
- Um bestmögliche Anzeigeergebnisse zu erzielen, sollten Sie nach Möglichkeit ein Eingangssignal auswählen und verwenden, das die native Auflösung des Projektors ausgeben kann. Andere Auflösungen werden, entsprechend der Einstellung für das "Bildformat", auf den Projektor angepasst, wobei es zu Verzerrungen und zum Verschwimmen des Bildes kommen kann. Siehe [Seitenverhältnis auf Seite 28.](#page-27-2)

# <span id="page-26-0"></span>**Ausschalten des Projektors**

- 1. Drücken Sie auf die  $\mathbf{0}$ . Es wird eine Bestätigungsmeldung eingeblendet. Wenn Sie die Meldung nicht innerhalb einiger Sekunden bestätigen, wird sie wieder ausgeblendet.
- 2. Drücken Sie erneut auf **U**. Die **POWER (Kontrollleuchte)** blinkt orange und die Projektionslichtquelle wird ausgeschaltet.
- 3. Wenn der Kühlvorgang abgeschlossen ist, wechselt die **POWER (Kontrollleuchte)** nach Orange und das Gebläse schaltet sich ab. Trennen Sie das Netzkabel von der Netzsteckdose.

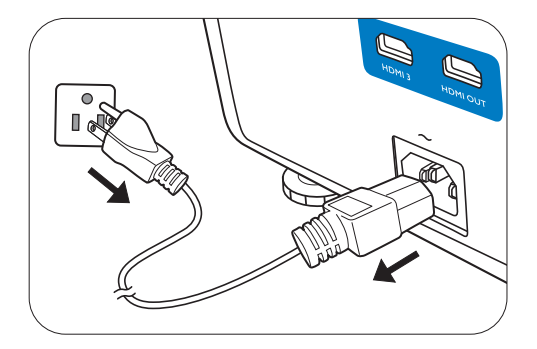

- Zum Schutz der Lichtquelle reagiert der Projektor während der Kühlphase nicht auf weitere Befehle.
- Drücken Sie erneut auf  $\bigcup$ , um den Projektor zu starten, nachdem die POWER (Kontrollleuchte) orange leuchtet.

# <span id="page-27-0"></span>**Menübedienung**

Beachten Sie, dass die OSD-Menüs je nach ausgewähltem Signaltyp und dem Projektormodell, das Sie verwenden, variieren können.

Die Menüoptionen stehen zur Verfügung, wenn der Projektor mindestens ein gültiges Signal erkennt. Wenn kein Gerät an den Projektor angeschlossen ist oder kein Signal erkannt wird, ist nur begrenzter Zugriff auf Menüoptionen möglich.

## <span id="page-27-1"></span>**Standard-Menü**

<span id="page-27-2"></span>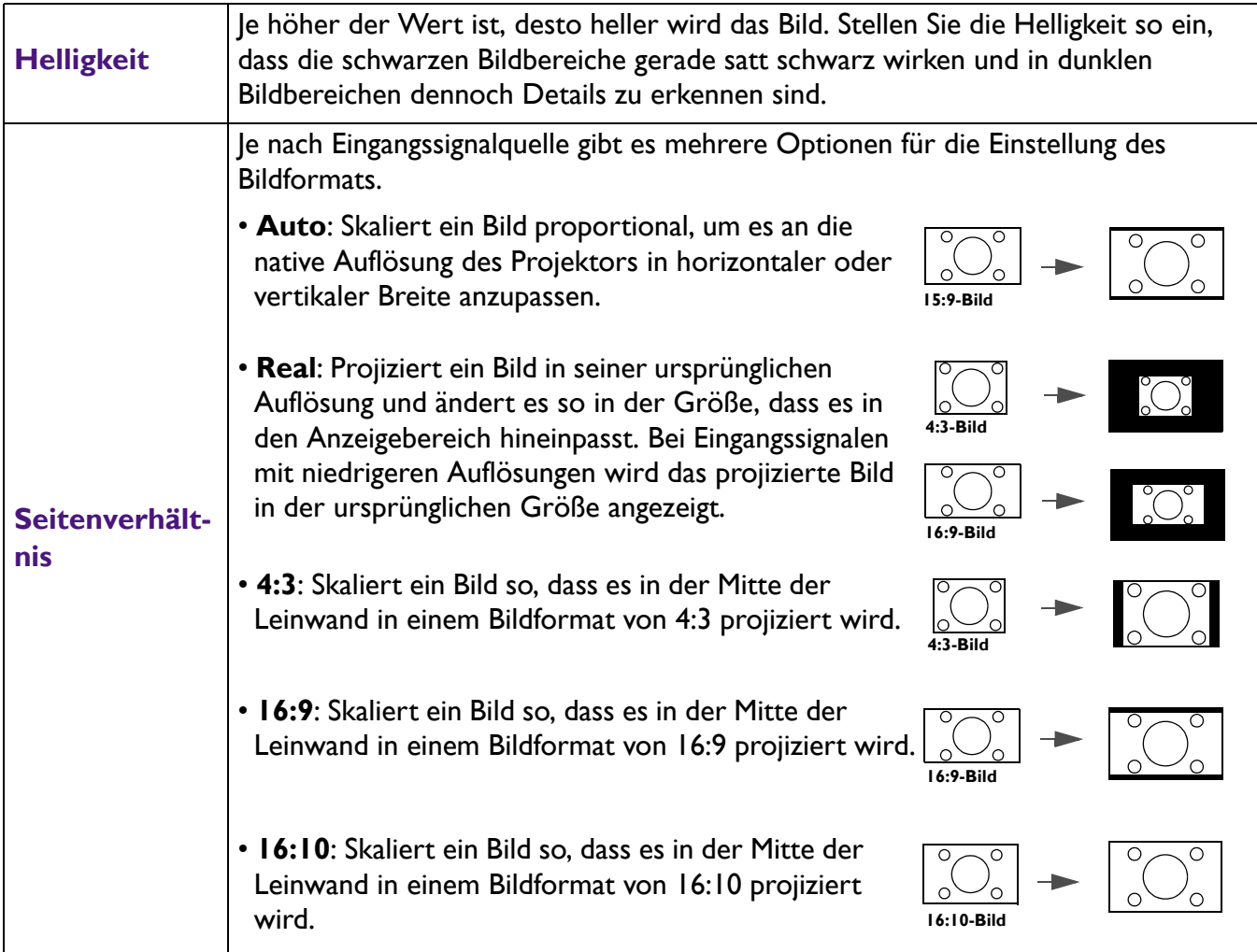

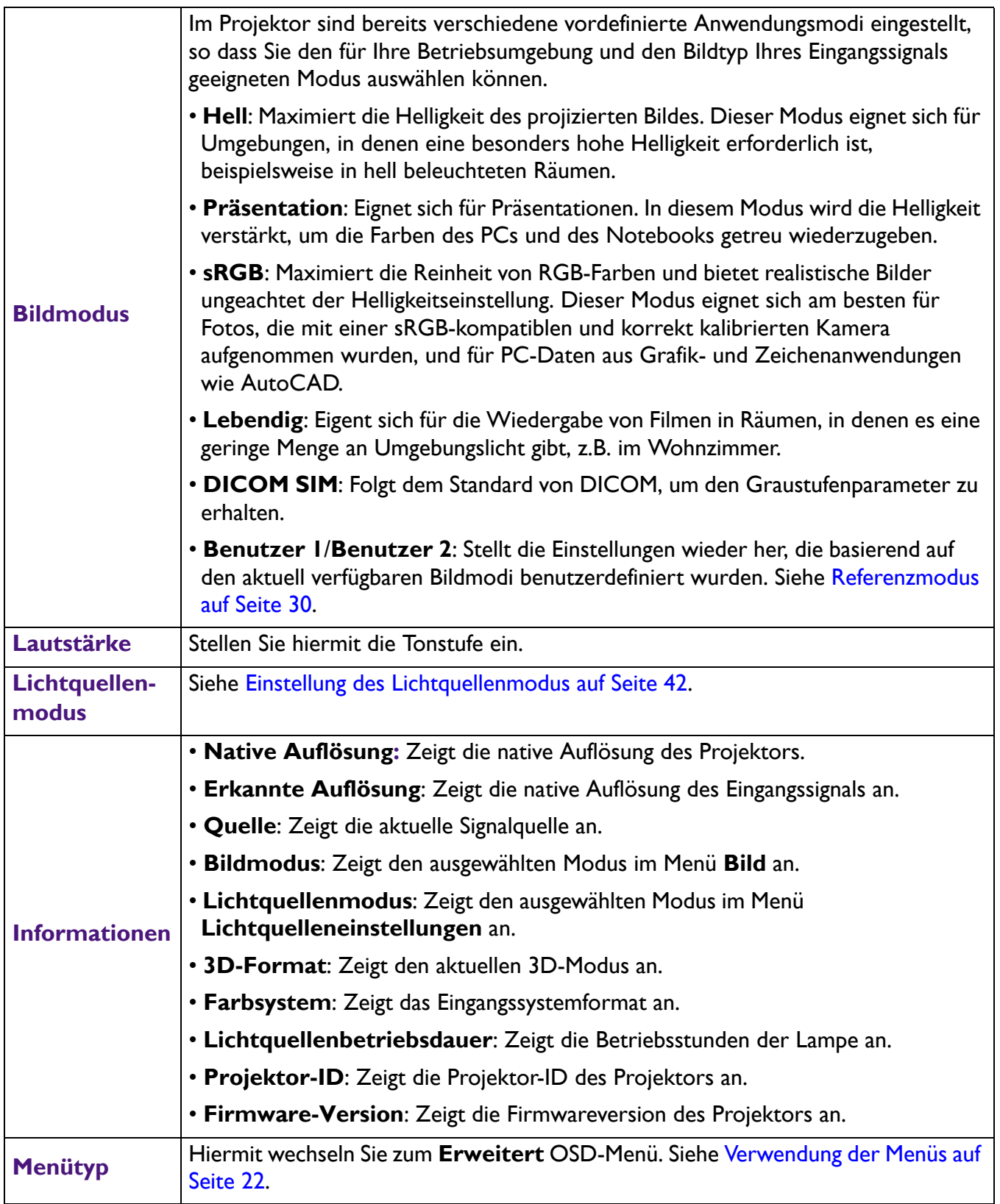

## <span id="page-29-0"></span>**Erweitert-Menü**

### **Bild**

<span id="page-29-1"></span>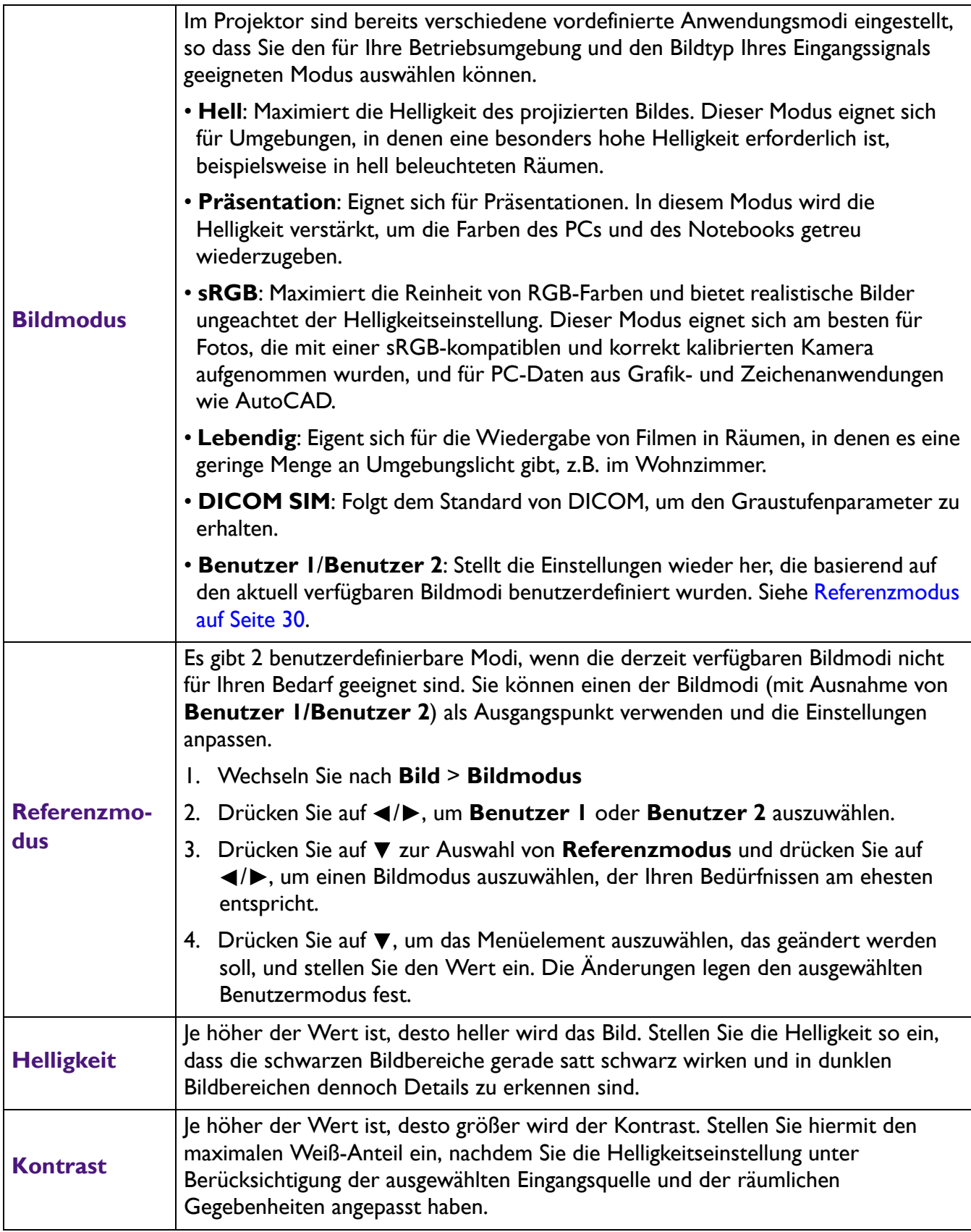

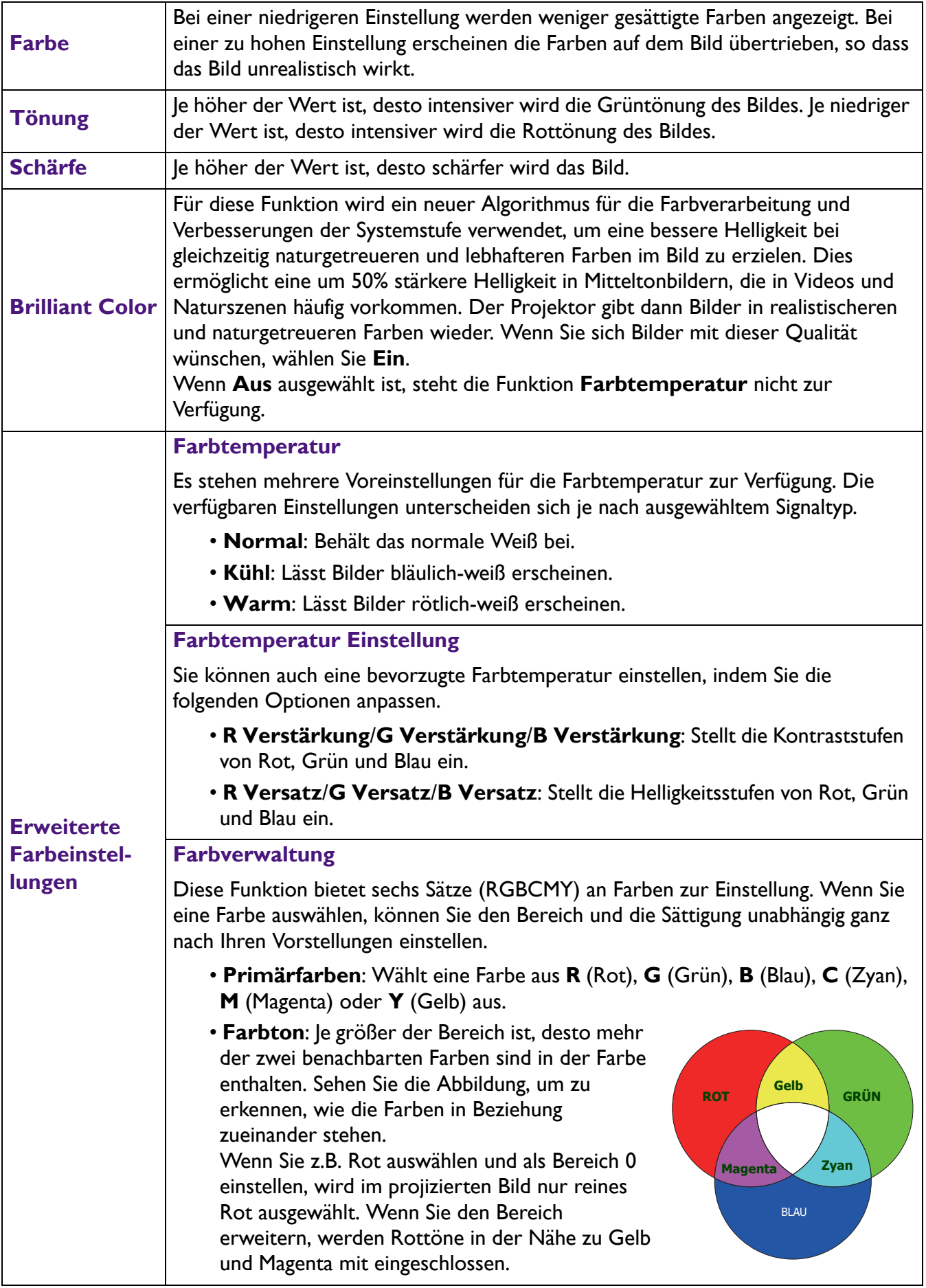

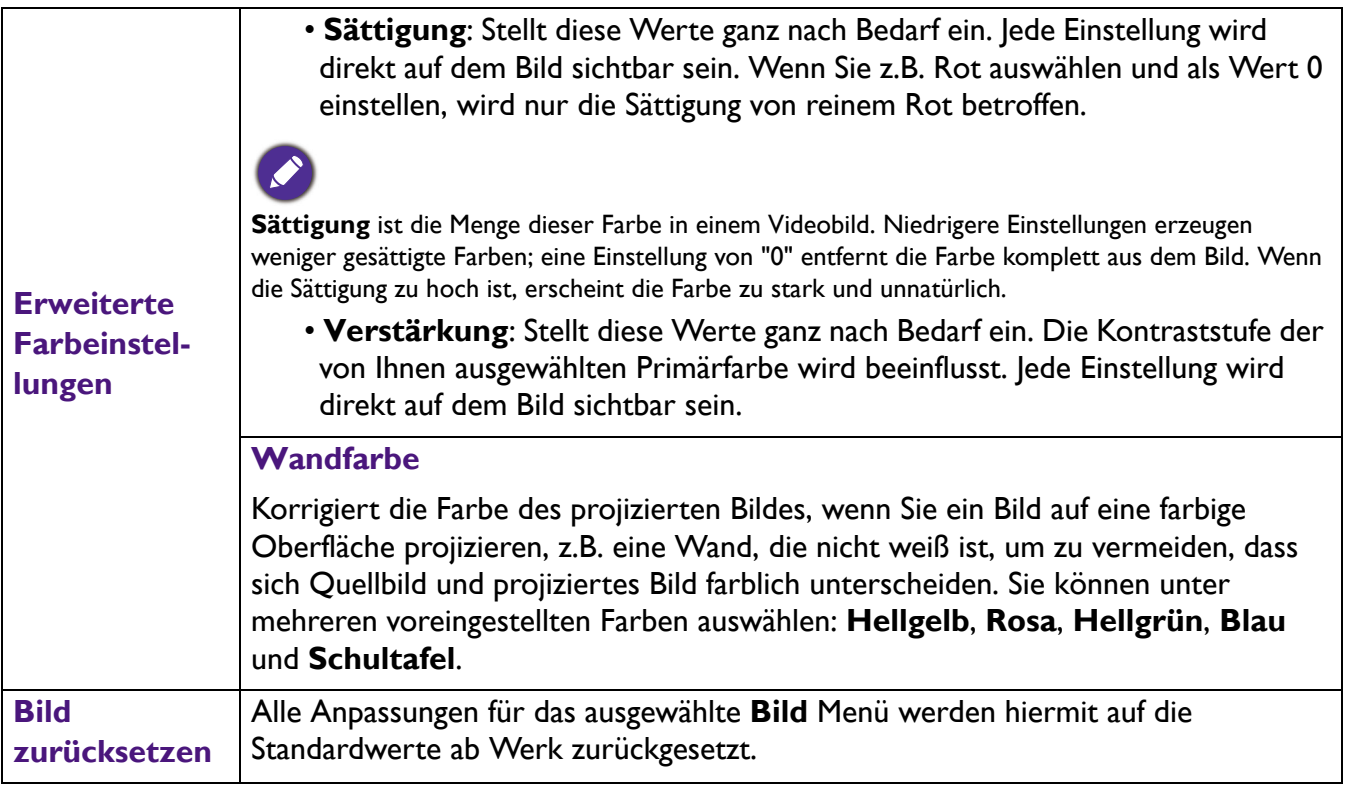

## **Anzeige**

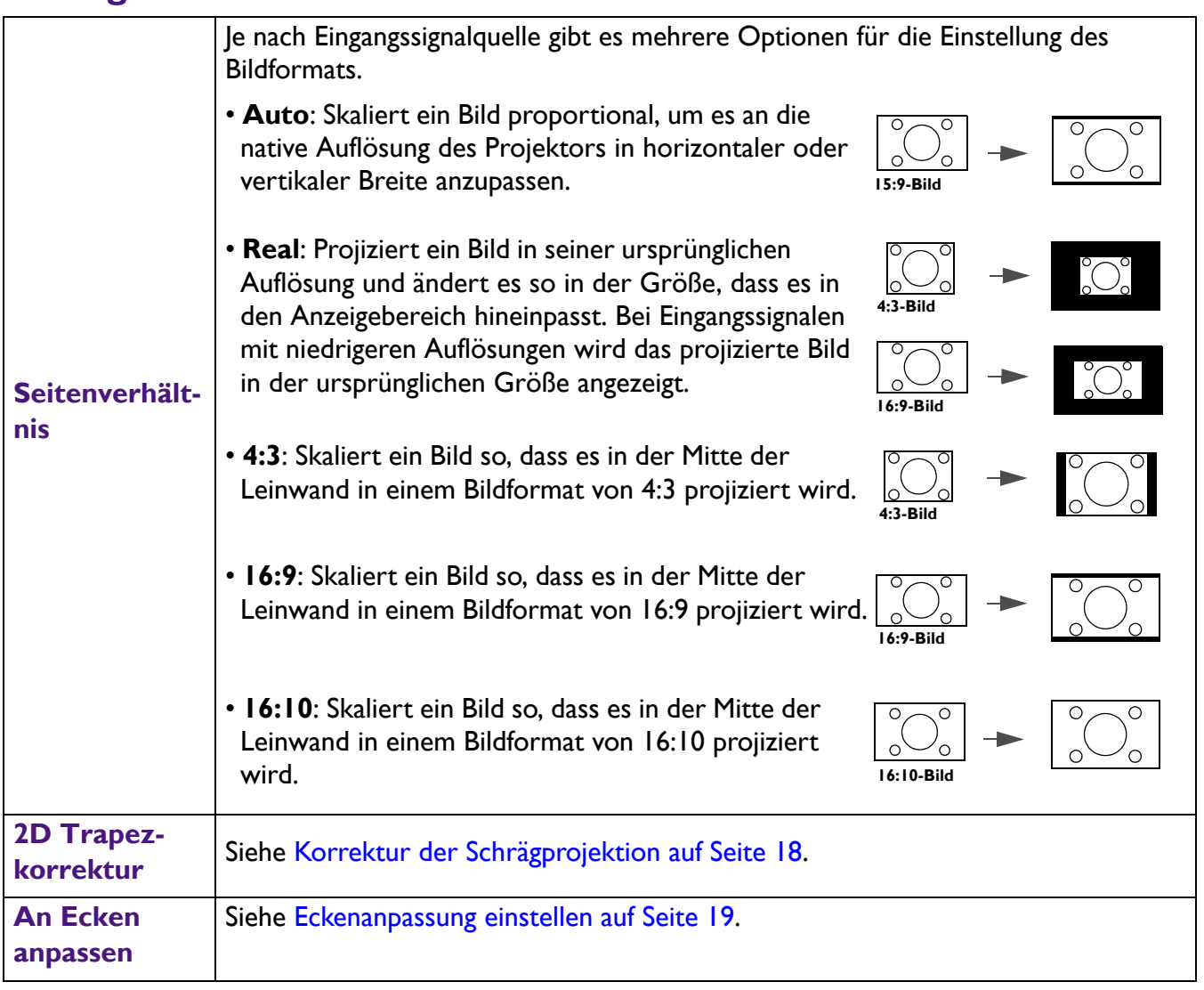

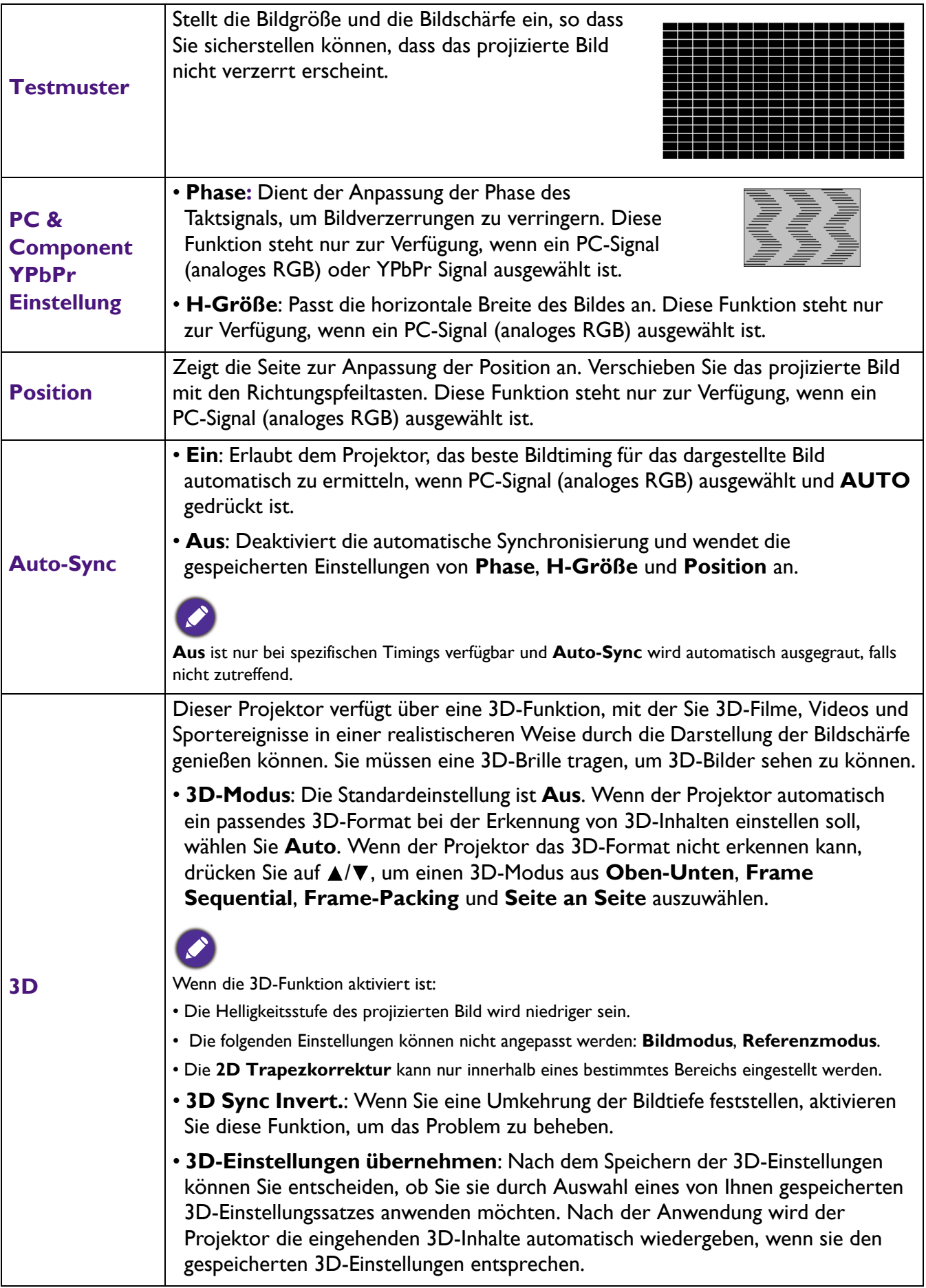

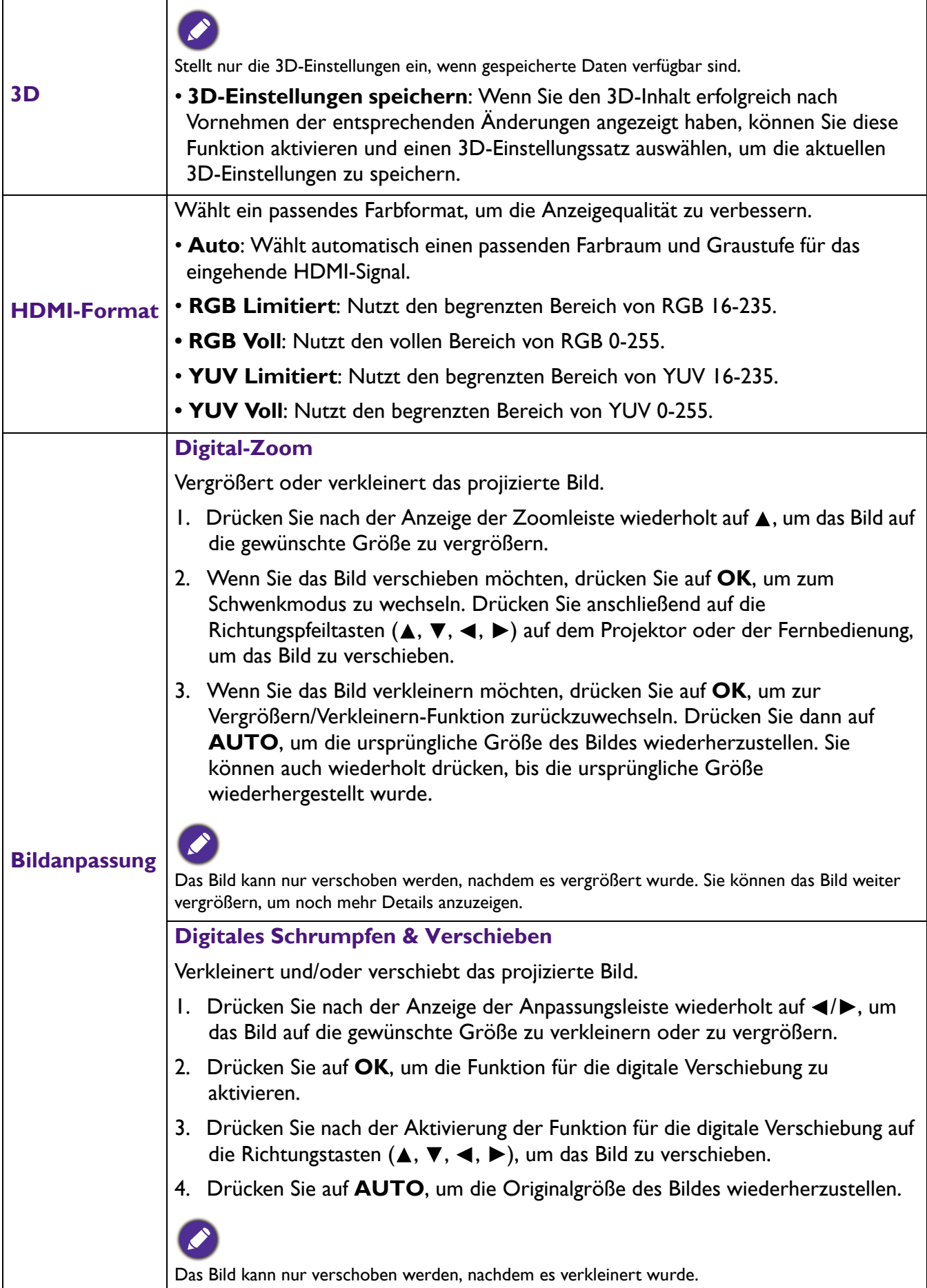

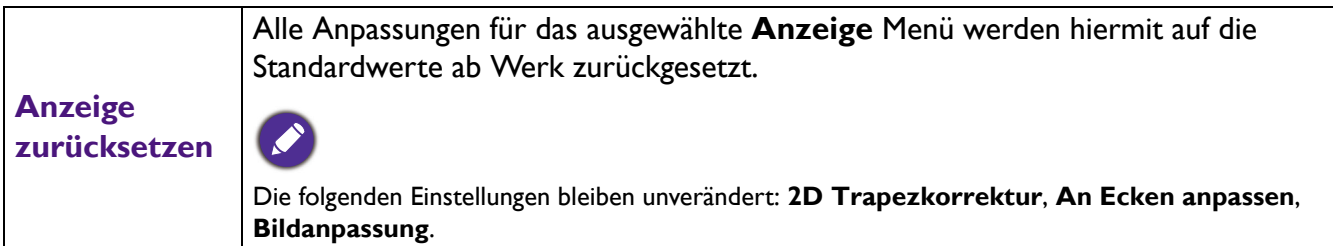

### **Netzwerk**

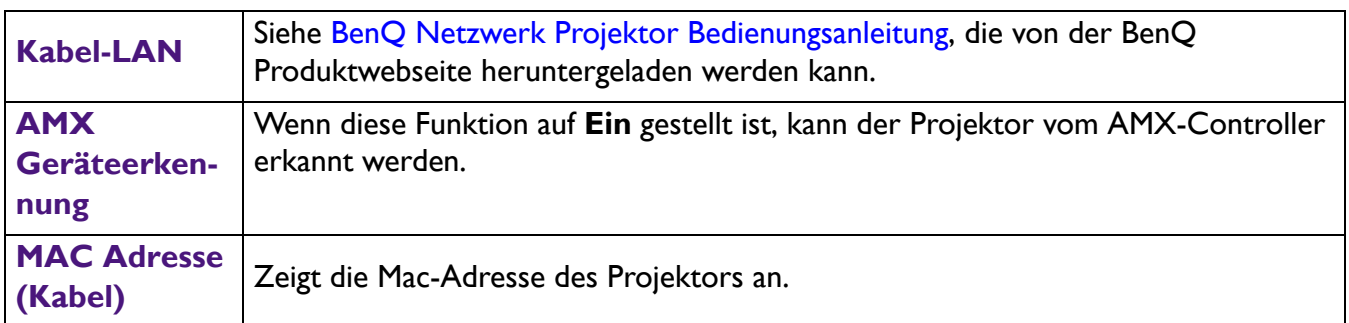

# **Einstellungen**

<span id="page-34-0"></span>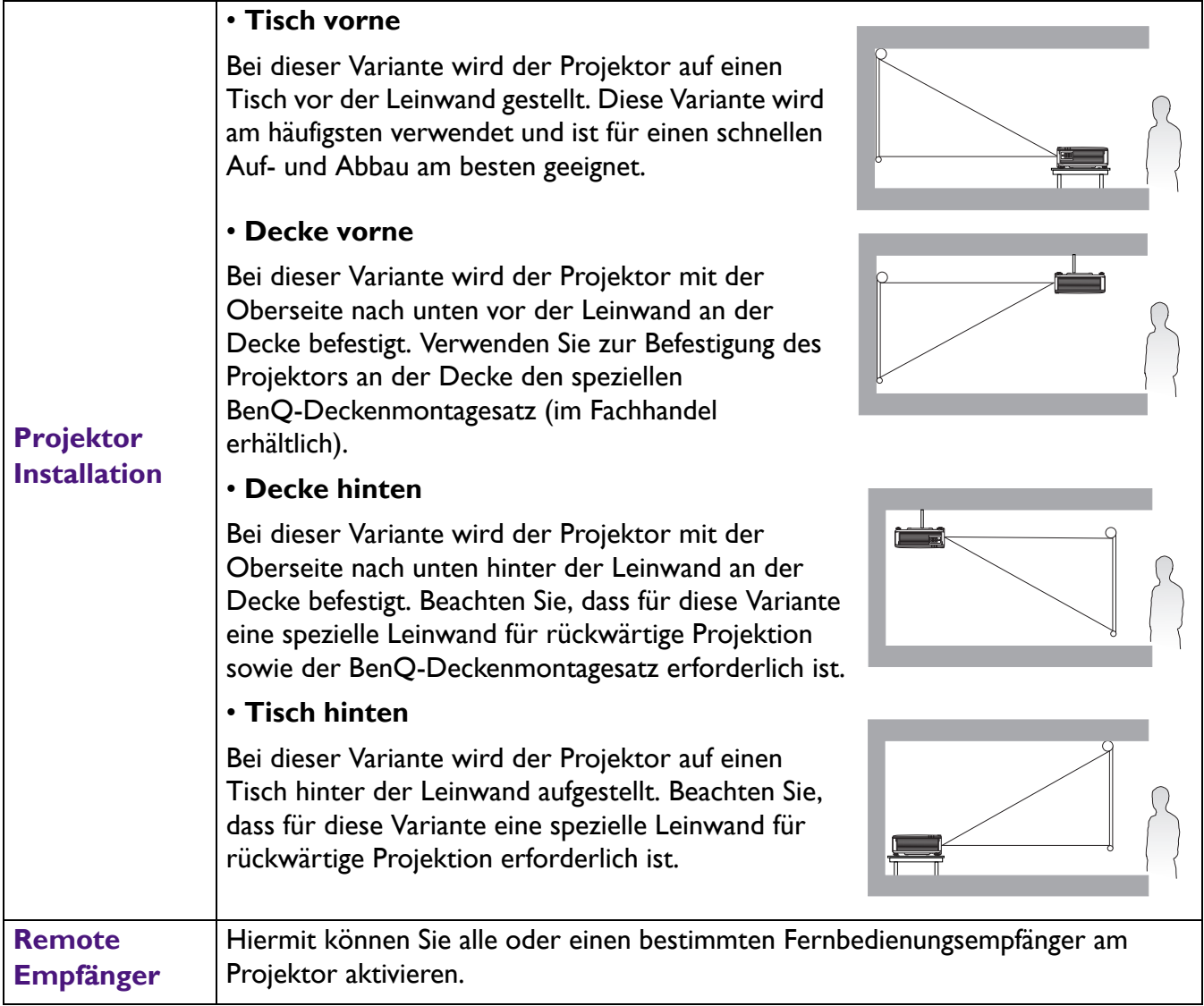

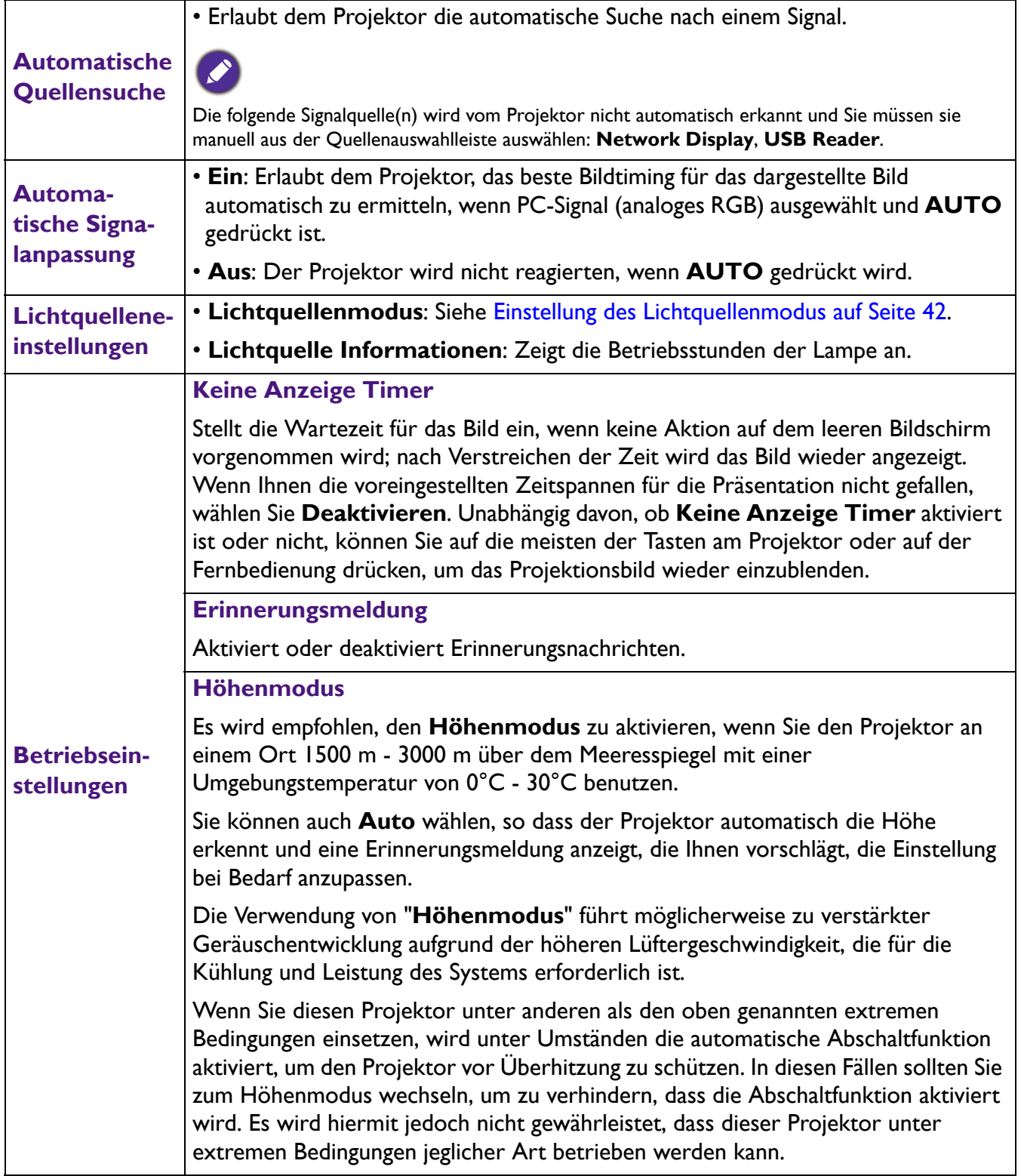

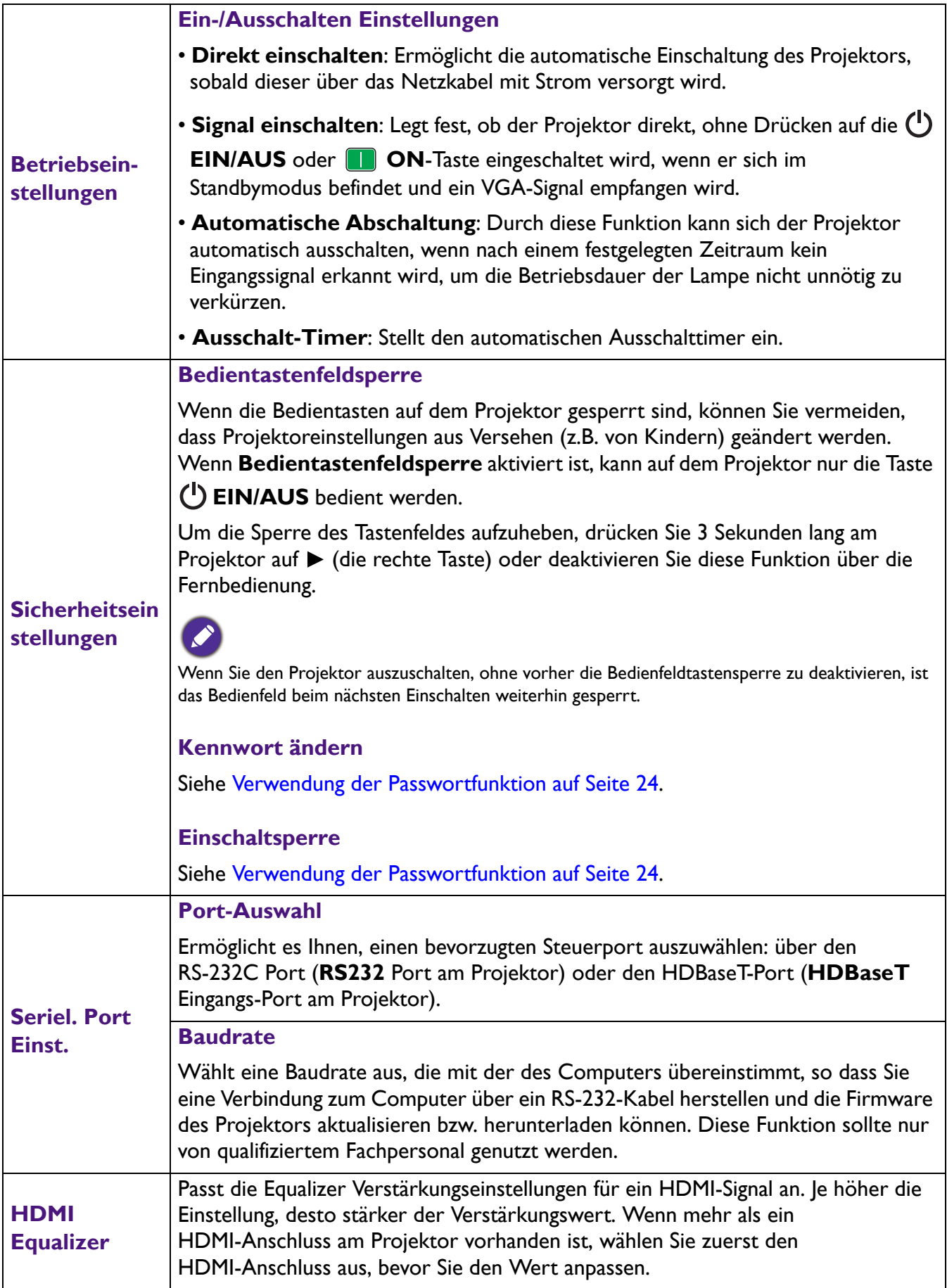

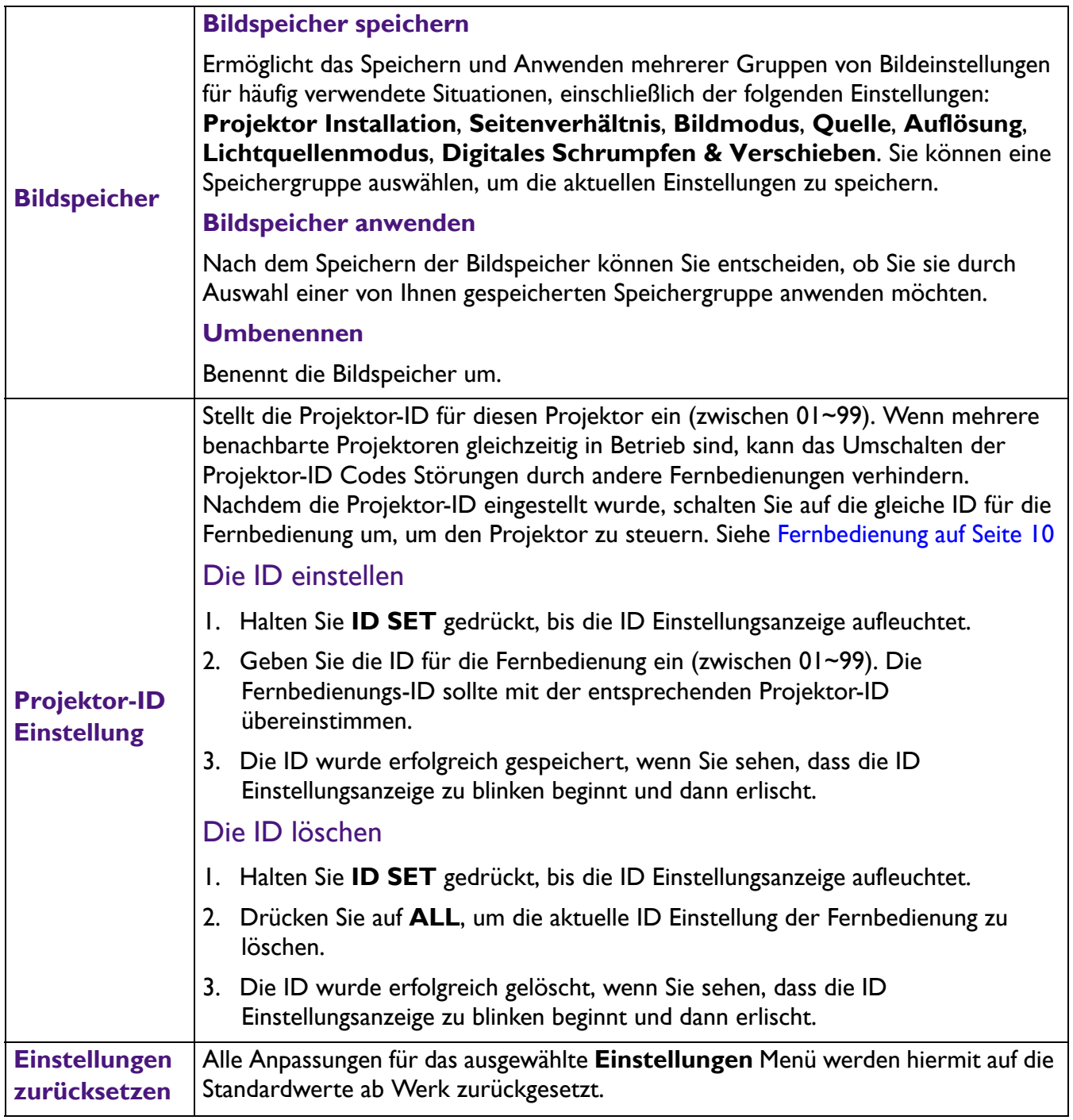

# <span id="page-38-0"></span>**System**

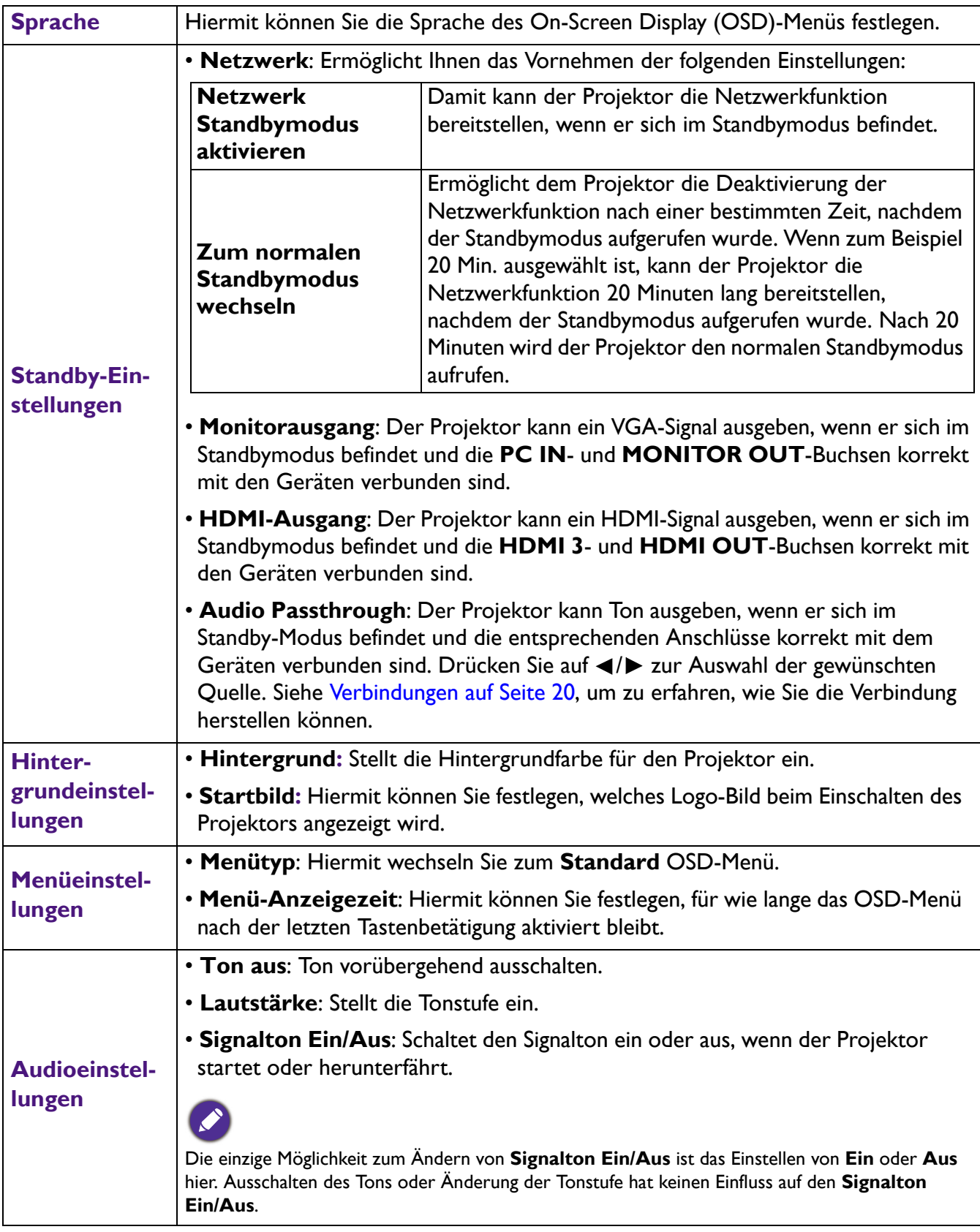

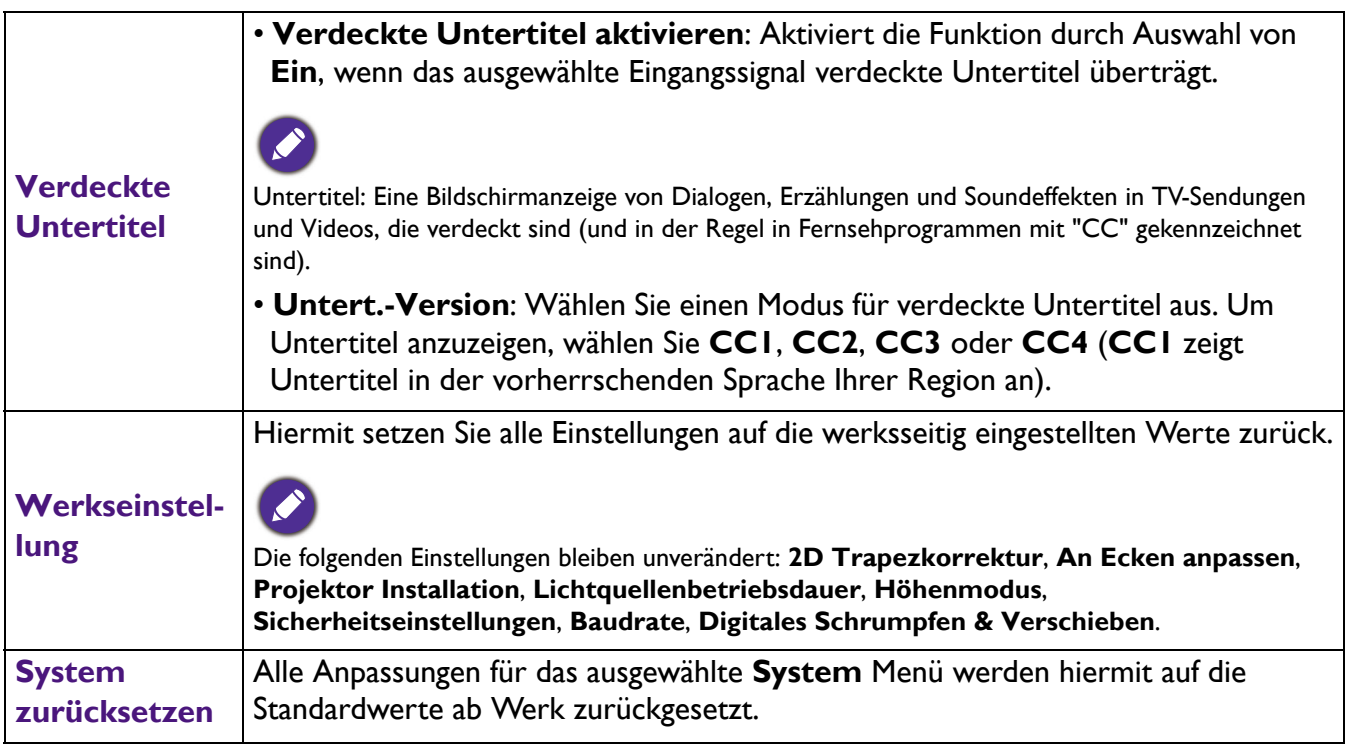

# <span id="page-39-0"></span>**INFORMATIONEN-Menü**

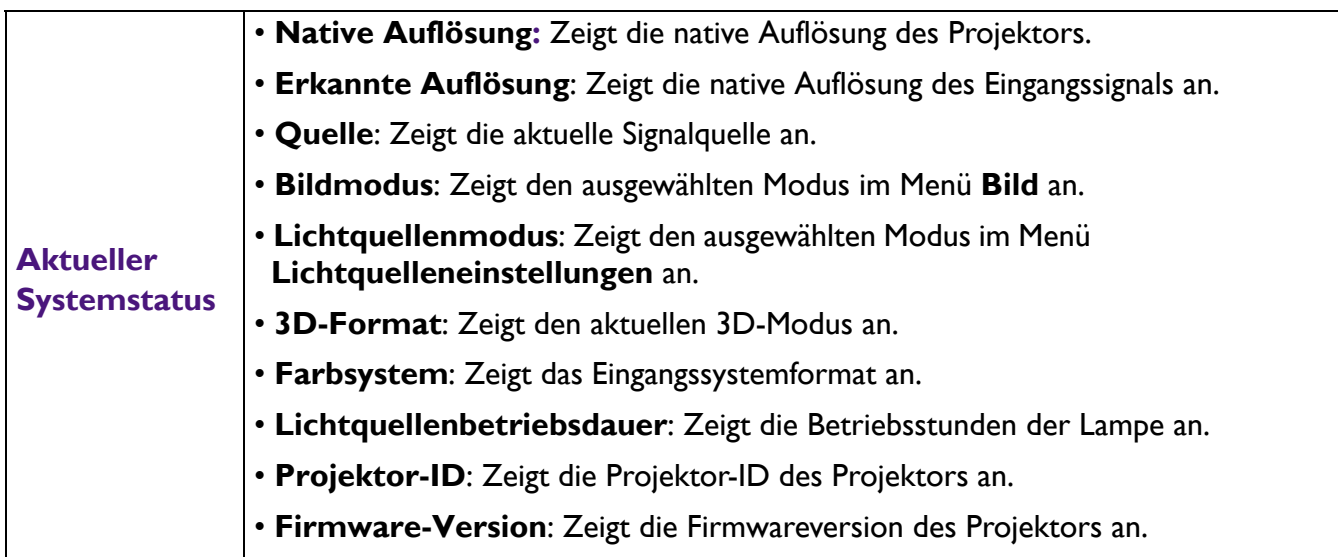

# <span id="page-40-0"></span>**Wartung**

# <span id="page-40-1"></span>**Pflege des Projektors**

### Reinigung der Objektivlinse

Reinigen Sie die Projektionslinse von Staub oder anderen Verschmutzungen. Schalten Sie den Projektor aus und lassen Sie ihn abkühlen, bevor Sie das Objektiv reinigen.

- Zum Entfernen von Staub sollten Sie eine Druckluft-Sprühdose verwenden.
- Bei anderen Verschmutzungen wischen Sie die Linsenoberfläche vorsichtig mit einem Optikreinigungstuch oder einem mit Objektivreiniger angefeuchteten weichen Tuch ab.
- Verwenden Sie auf keinen Fall Scheuertücher, alkaline/saure Reinigungsmittel, Scheuerpulver oder ätherische Lösungsmittel wie z.B. Alkohol, Benzin, Verdünnung und Insektizide. Wenn Sie solche Mittel verwenden oder sie über einen längeren Zeitraum mit Gummi- oder Vinylmaterialien in Kontakt bringen, kann die Oberfläche und das Gehäuse des Projektors dabei beschädigt werden.

### Reinigen des Projektorgehäuses

Schalten Sie den Projektor vor der Reinigung des Gehäuses wie unter Ausschalten des Projektors auf [Seite 27](#page-26-0) beschrieben aus und ziehen Sie das Stromkabel ab.

- Entfernen Sie Schmutz oder Staub mit einem weichen, fusselfreien Tuch.
- Um hartnäckige Verschmutzungen oder Flecken zu entfernen, befeuchten Sie ein weiches Tuch mit Wasser und einem pH-neutralen Reinigungsmittel. Wischen Sie anschließend das Gehäuse damit ab.

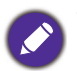

Verwenden Sie auf keinen Fall Wachs, Alkohol, Benzol, Verdünner oder andere chemische Reinigungsmittel. Diese Mittel können das Gehäuse beschädigen.

### Lagerung des Projektors

Wenn Sie den Projektor über längere Zeit einlagern müssen, gehen Sie wie folgt vor:

- Vergewissern Sie sich, dass die Temperatur und Feuchte des Lagerortes innerhalb des für den Projektor empfohlenen Bereiches liegen. Lesen Sie die relevanten Angaben unter [Technische Daten auf](#page-46-0)  [Seite 47](#page-46-0) oder wenden Sie sich bezüglich des Bereiches an Ihren Händler.
- Klappen Sie die Einstellfüße ein.
- Nehmen Sie die Batterie aus der Fernbedienung.
- Verpacken Sie den Projektor in der Originalverpackung oder einer entsprechenden Verpackung.

### Transportieren des Projektors

Es wird empfohlen, den Projektor in der Originalverpackung oder einer entsprechenden Verpackung zu transportieren.

# <span id="page-41-0"></span>**Lichtquelle Informationen**

### Lichtquelle Stunden Beschreibung

Wenn der Projektor in Betrieb ist, wird die Betriebszeit der Lichtquelle automatisch vom integrierten Timer (in Stunden) berechnet. Die entsprechenden Lichtquellenstunden werden mit der folgenden Formel berechnet:

Lichtquelle Nutzungsdauer = (Stunden im **Normal** Modus) + (Stunden im **Sparmodus**) + (Stunden im **Dimme** Modus) + (Stunden im **Benut.** Modus)

Gesamt (äquivalente) Lichtquellenstunden = 1,0 x (Stunden im **Normal** Modus) + 1,0 x (Stunden im **Sparmodus** Modus) + 1,0 x (Stunden im **Dimme** Modus) + 1,0 x (Stunden im **Benut.** Modus)

So holen Sie Informationen über Lichtquellenbetriebsstunden ein:

- 1. Rufen Sie das **Erweitert Menü Einstellungen** > **Lichtquelleneinstellungen** auf und drücken Sie auf **OK**. Die Seite **Lichtquelleneinstellungen** wird angezeigt.
- 2. Drücken Sie auf  $\nabla$  zur Auswahl von Lichtquelle Informationen und drücken Sie auf OK. Die **Lichtquelle Informationen** werden angezeigt.

Sie können Informationen über die Lichtquellenstunden auch im Menü **INFORMATIONEN** ansehen.

### Lichtquellenbetriebsdauer verlängern

<span id="page-41-1"></span>• Einstellung des **Lichtquellenmodus**

Rufen Sie das **Erweitert Menü - Einstellungen** > **Lichtquelleneinstellungen** > **Lichtquellenmodus** auf oder drücken Sie auf **LIGHT SOURCE** auf der Fernbedienung, um eine

passende Lichtquellenleistung aus den bereitgestellten Modi auszuwählen.

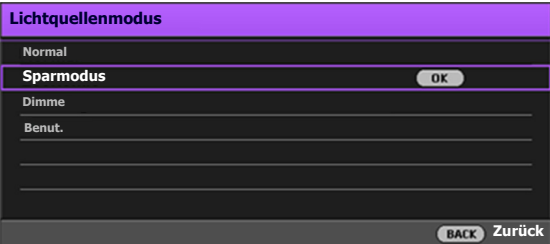

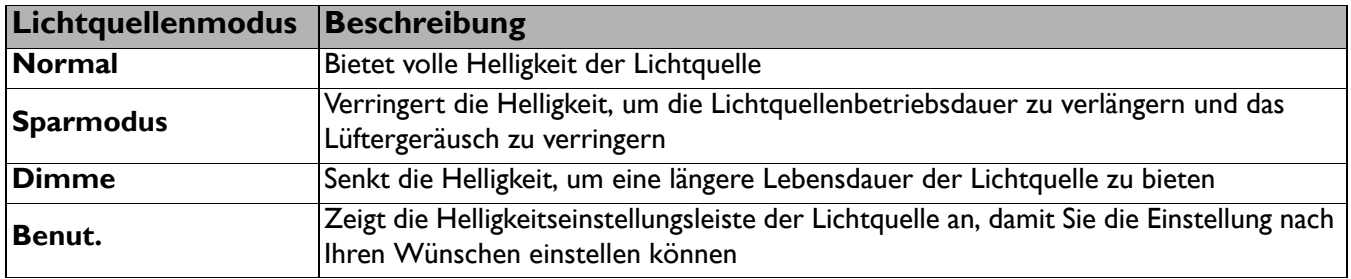

#### • Einstellung **Automatische Abschaltung**

Durch diese Funktion kann sich der Projektor automatisch ausschalten, wenn nach einem festgelegten Zeitraum kein Eingangssignal erkannt wird, um die Betriebsdauer der Lichtquelle nicht unnötig zu verkürzen.

Um **Automatische Abschaltung** einzustellen, rufen Sie das **Erweitert Menü - Einstellungen** > **Betriebseinstellungen** > **Ein-/Ausschalten Einstellungen** > **Automatische Abschaltung** auf und drücken Sie auf  $\blacktriangleleft$  / $\blacktriangleright$ .

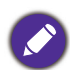

• Die Helligkeit des projizierten Bildes variiert je nach der Umgebungshelligkeit sowie den ausgewählten Einstellungen für den Kontrast und die Helligkeit des Eingangssignals und steht in direkter Relation zum Projektionsabstand.

• Die Helligkeit der Lichtquelle nimmt mit der Zeit ab und kann von den Herstellerangaben abweichen. Dies ist normal und ein erwartetes Verhalten.

# <span id="page-43-0"></span>**LED Anzeigen**

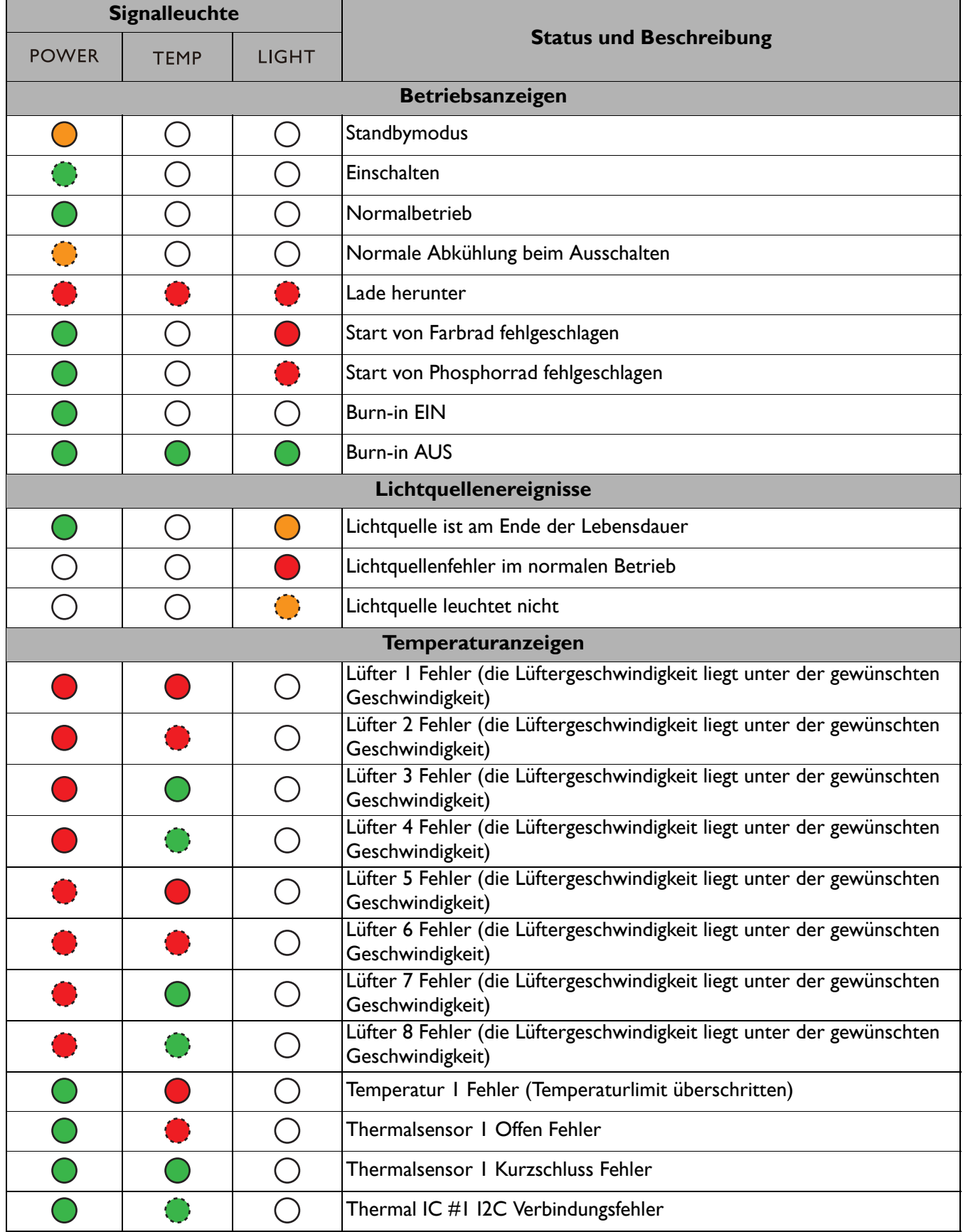

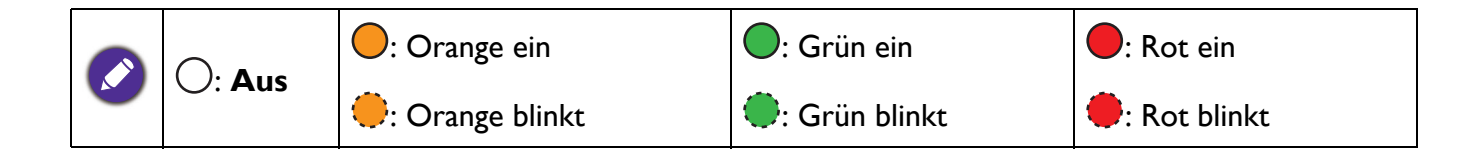

# <span id="page-45-0"></span>**Fehlerbehebung**

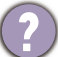

#### **Der Projektor lässt sich nicht einschalten.**

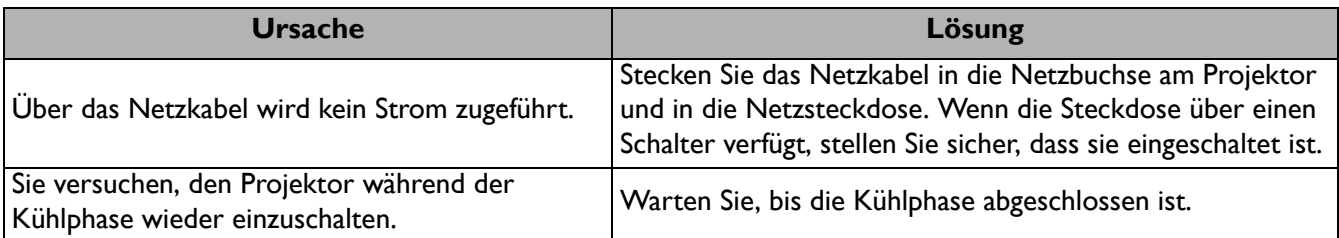

#### **Kein Bild**

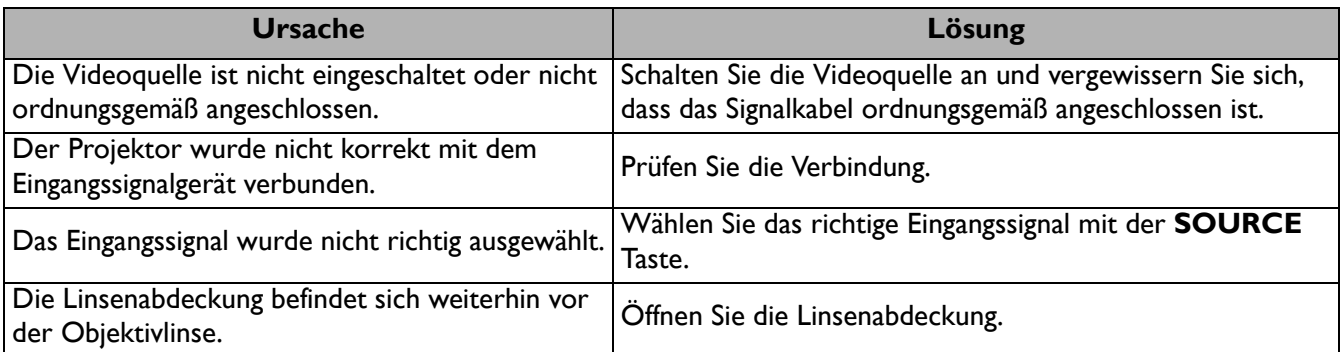

### **Unscharfes Bild**

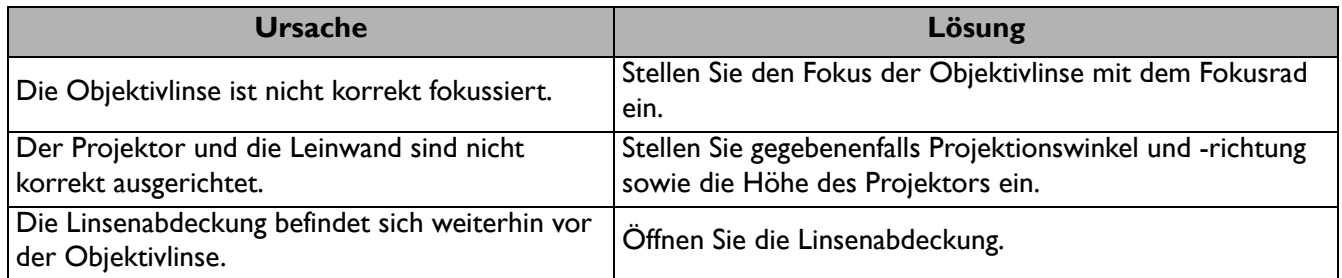

### **Die Fernbedienung funktioniert nicht.**

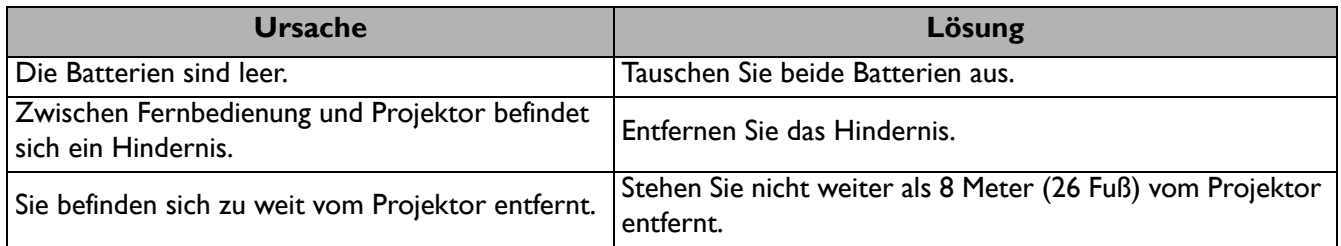

### **Das Kennwort ist falsch.**

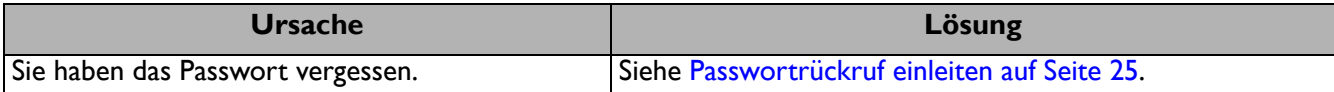

# <span id="page-46-0"></span>**Technische Daten**

## <span id="page-46-1"></span>**Technische Daten des Projektors**

Alle Daten können ohne Bekanntmachung geändert werden.

#### **Optische Daten**

Auflösung 1920 (H) x 1200 (V) WUXGA Anzeigesystem 1-CHIP DMD **Objektivlinse** LU950/LU951:  $F = 1,81$  bis 2,1; f = 14,3 bis 22,9 mm LU951ST:  $F = 1,83$  bis 1,86;  $f = 8,6$  bis 9,4 mm

Klare Fokusbereich LU950/LU951: 1,75–5,83 m @ Weit, 2,8-9,32 m @ Tele LU951ST: 1,04–3,47 m @ Weit, 1,15-3,82 m @ Tele **Lichtquelle** Laser Diode

#### **Elektrische Daten**

Stromversorgung AC 100–240 V, 5,6 A, 50–60 Hz (Automatisch) **Stromverbrauch** 530 W (Max); < 0,5 W (Standby)

#### **Mechanisches**

Gewicht 9,4 Kg (20,7 lbs)

### **Ausgänge**

RGB Ausgang D-Sub 15-polig (Buchse) x 1 HDMI Ausgang x 1 Audiosignalausgang x 1 Lautsprecher (Stereo) 10 Watt x 1

#### **Steuerung**

Serielle RS-232-Steuerung 9-polig x 1 LAN-Steuerung RJ45 x 1 IR-Empfänger x 2 Kabelfernbedienung x 1 12 V Trigger Stromversorgung 12 V / 0,5 A x 1 **Eingänge Computereingang** RGB-Eingang D-Sub 15-polig (Buchse) x 1 Videosignaleingang S-VIDEO 4-polige Mini-DIN-Buchse x 1 VIDEO RCA-Buchse x 1 Analog Component Cinch-Buchse x 3 (über RGB Eingang) **Digital** HDMI (1.4a, HDCP 1.4) x 3 Audiosignaleingang RCA-Audiobuchse (L/R) x 2 PC-Audiobuchse x 1 USB Mini Typ B x 1; Typ-A Stromversorgung 5 V / 2 A x 1 HDBaseT RX x 1

#### **Umgebungsbedingungen**

Betriebstemperatur 0°C–40°C auf Meereshöhe Lagerungstemperatur -20°C-60°C auf Meereshöhe Luftfeuchtigkeit bei Betrieb/Lagerung 10%–90% (nicht kondensierend) Höhenlage bei Betrieb 0–1499 m bei 0°C–35°C 1500–3000 m bei 0°C–30°C (mit Höhenmodus eingeschaltet)

## <span id="page-47-0"></span>**Abmessungen**

490 mm (B) x 159 mm (H) x 380 mm (T)

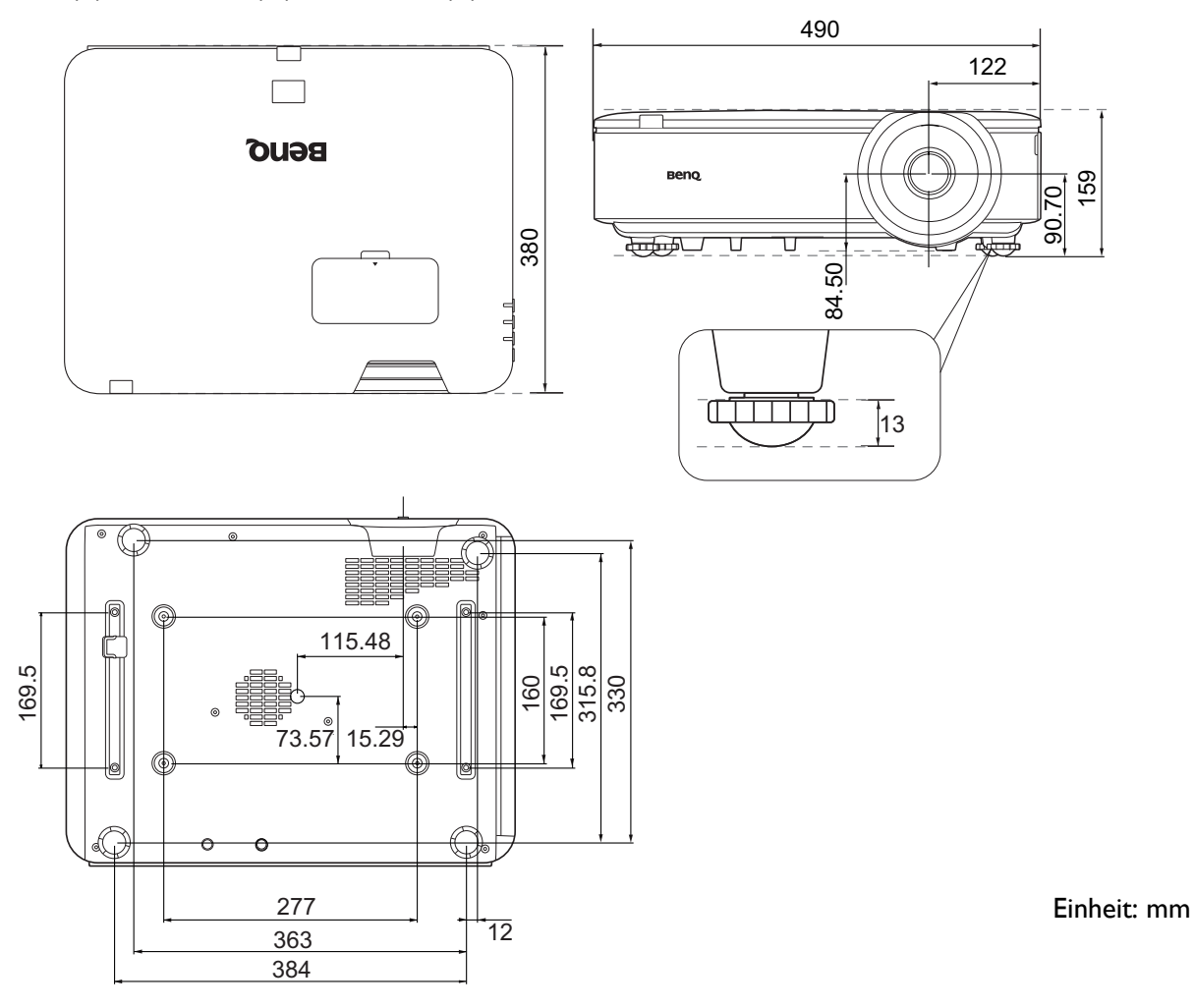

### Deckenmontage Installationsabbildung

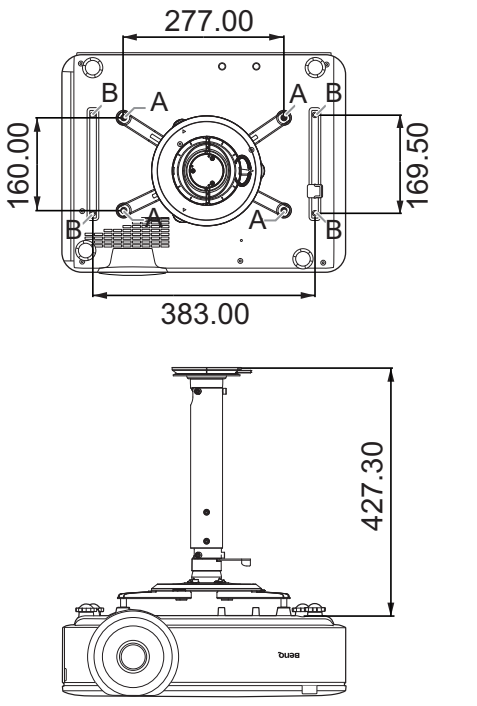

A: BenQ Deckenmontage CMG3 (5J.JAM10.001) Schraube für Deckenmontage: M4  $(Max. L = 25$  mm; Min.  $L = 20$  mm)

B: Montagelöcher von Dritten Schraube: M6 (Max.  $L = 8$  mm)

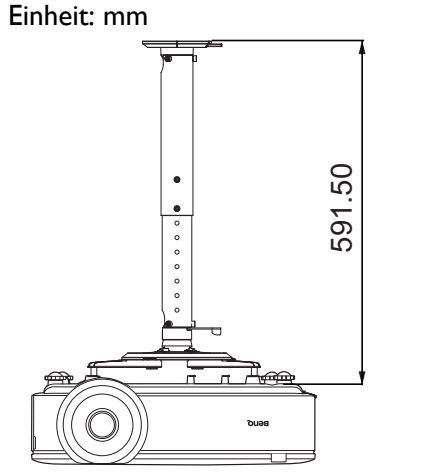

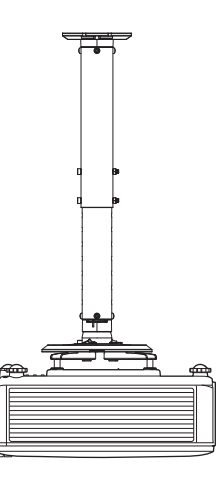

# <span id="page-48-0"></span>**Timingtabelle**

### Unterstütztes Timing für PC-Eingang

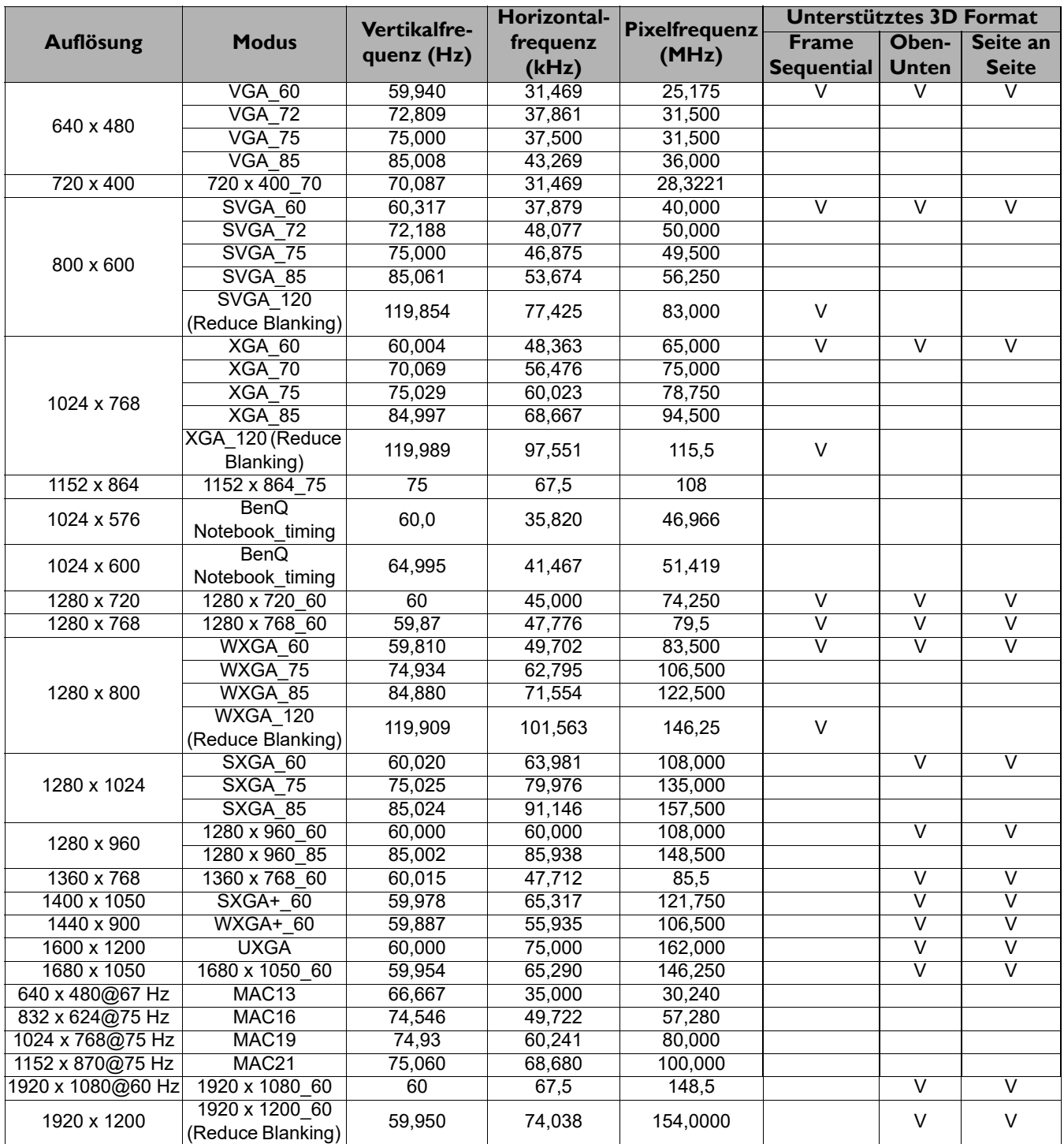

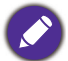

Die oben stehenden Timings könnten aufgrund von EDID-Datei- und VGA-Grafikkarteneinschränkungen nicht unterstützt werden. Es ist möglich, dass einige Timings nicht ausgewählt werden können.

### Unterstütztes Timing für HDMI (HDCP)-Eingang

#### • PC-Timings

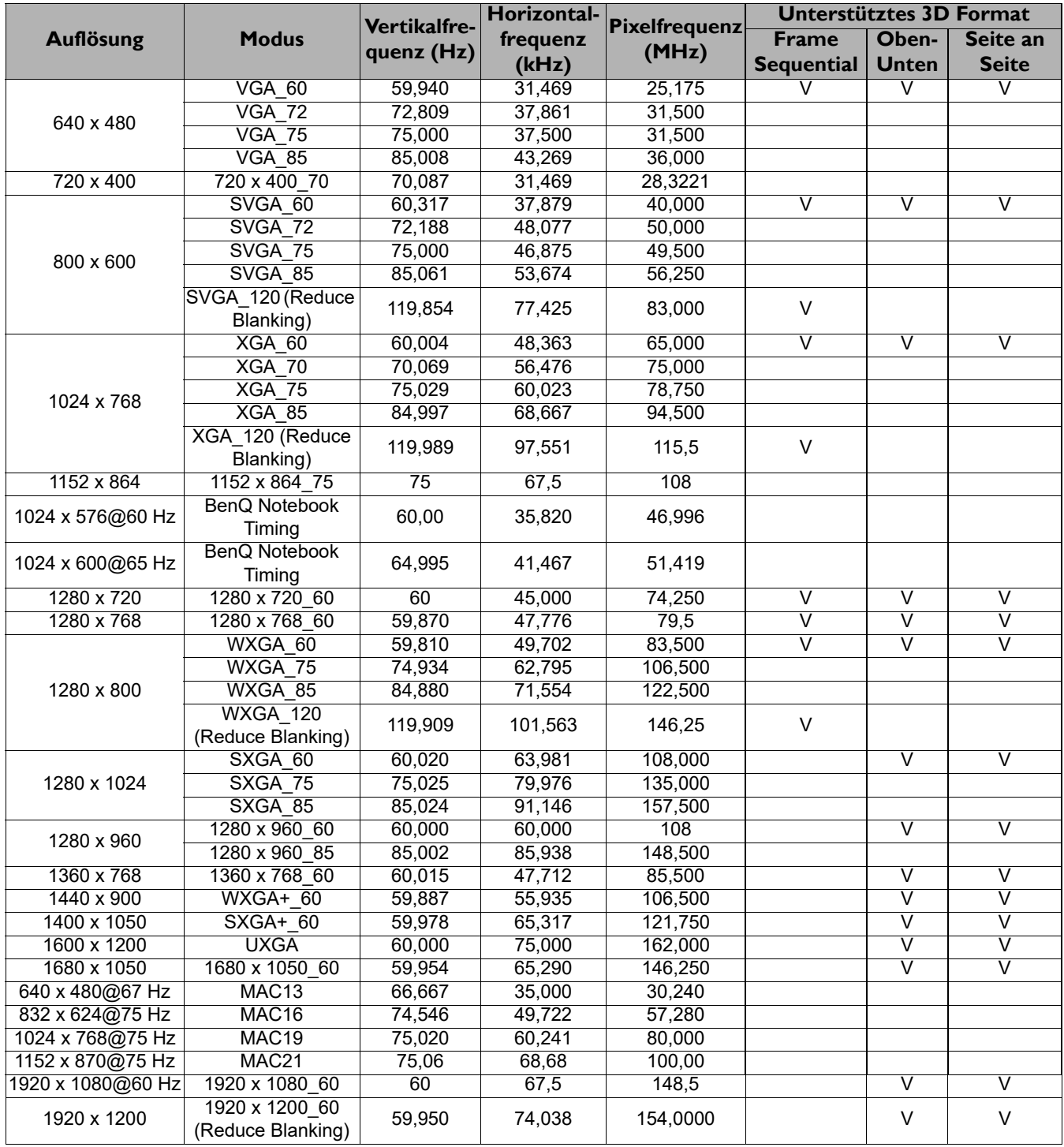

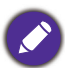

Die oben stehenden Timings könnten aufgrund von EDID-Datei- und VGA-Grafikkarteneinschränkungen nicht unterstützt werden. Es ist möglich, dass einige Timings nicht ausgewählt werden können.

### • Video-Timings

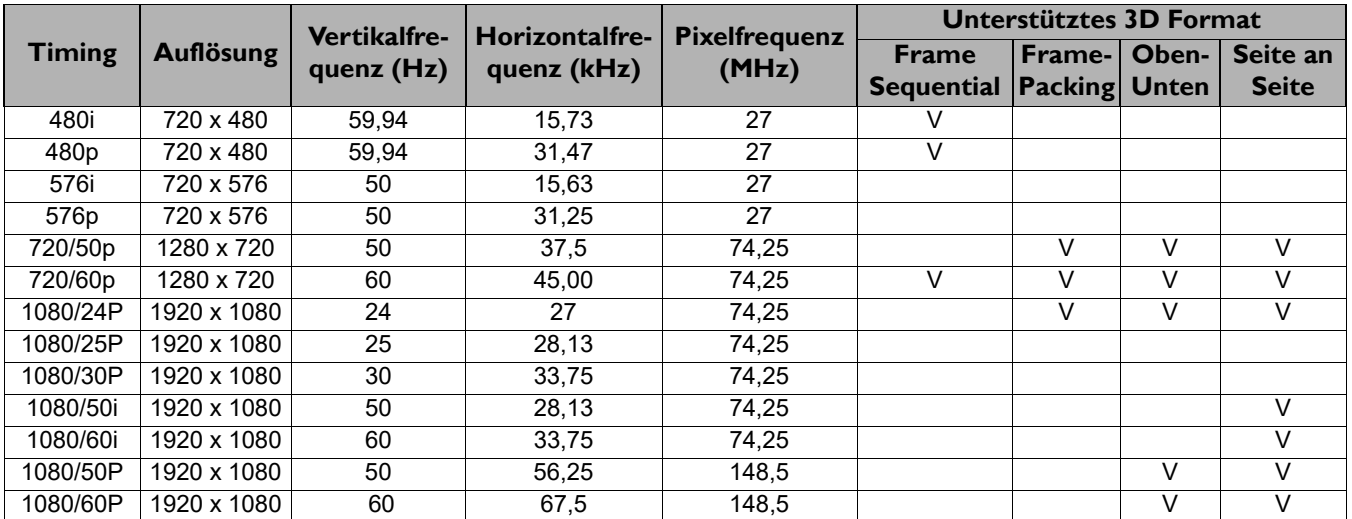

### Unterstütztes Timing für HDBaseT Eingang

#### • PC-Timings

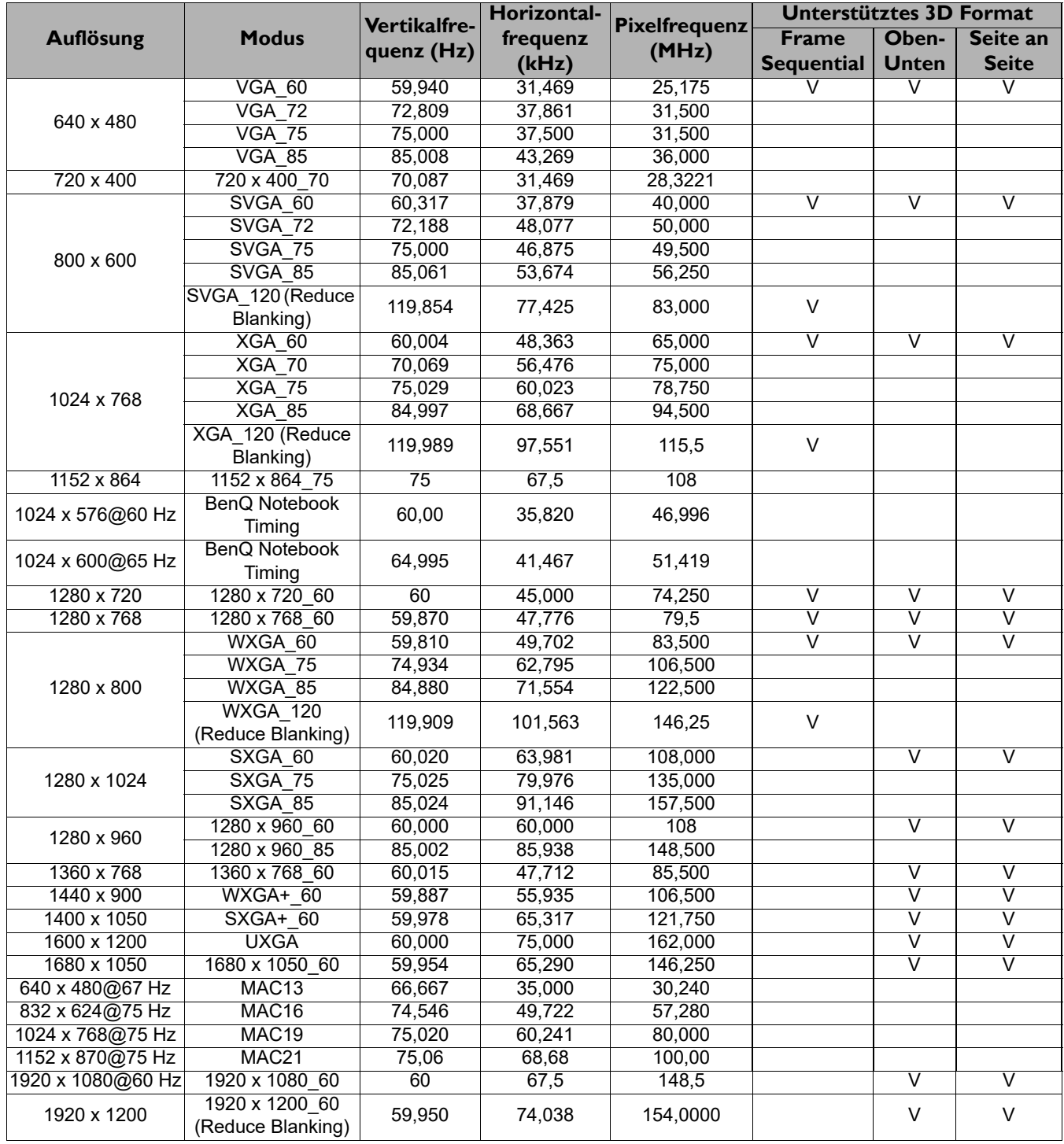

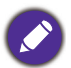

Die oben stehenden Timings könnten aufgrund von EDID-Datei- und VGA-Grafikkarteneinschränkungen nicht unterstützt werden. Es ist möglich, dass einige Timings nicht ausgewählt werden können.

### • Video-Timings

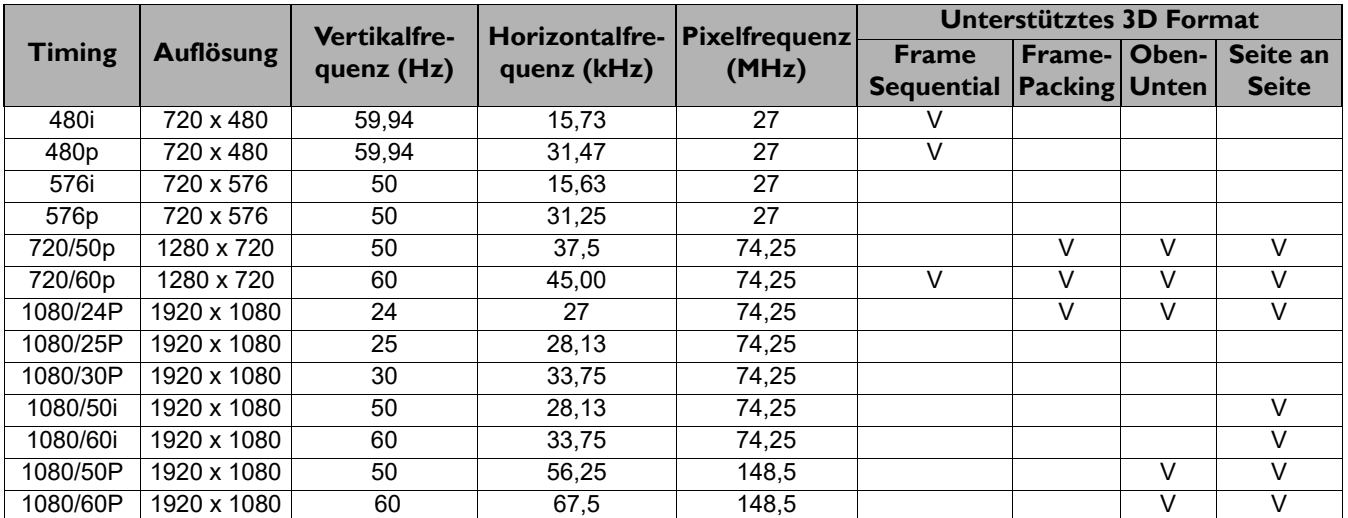

## Unterstütztes Timing für Video- und S-Video-Eingänge

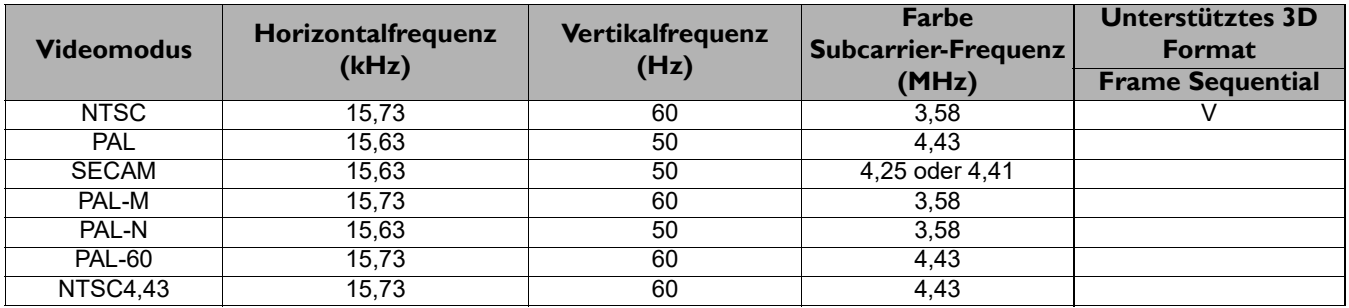

## <span id="page-53-0"></span>**RS232 Befehl**

# RS232 Pinbelegung

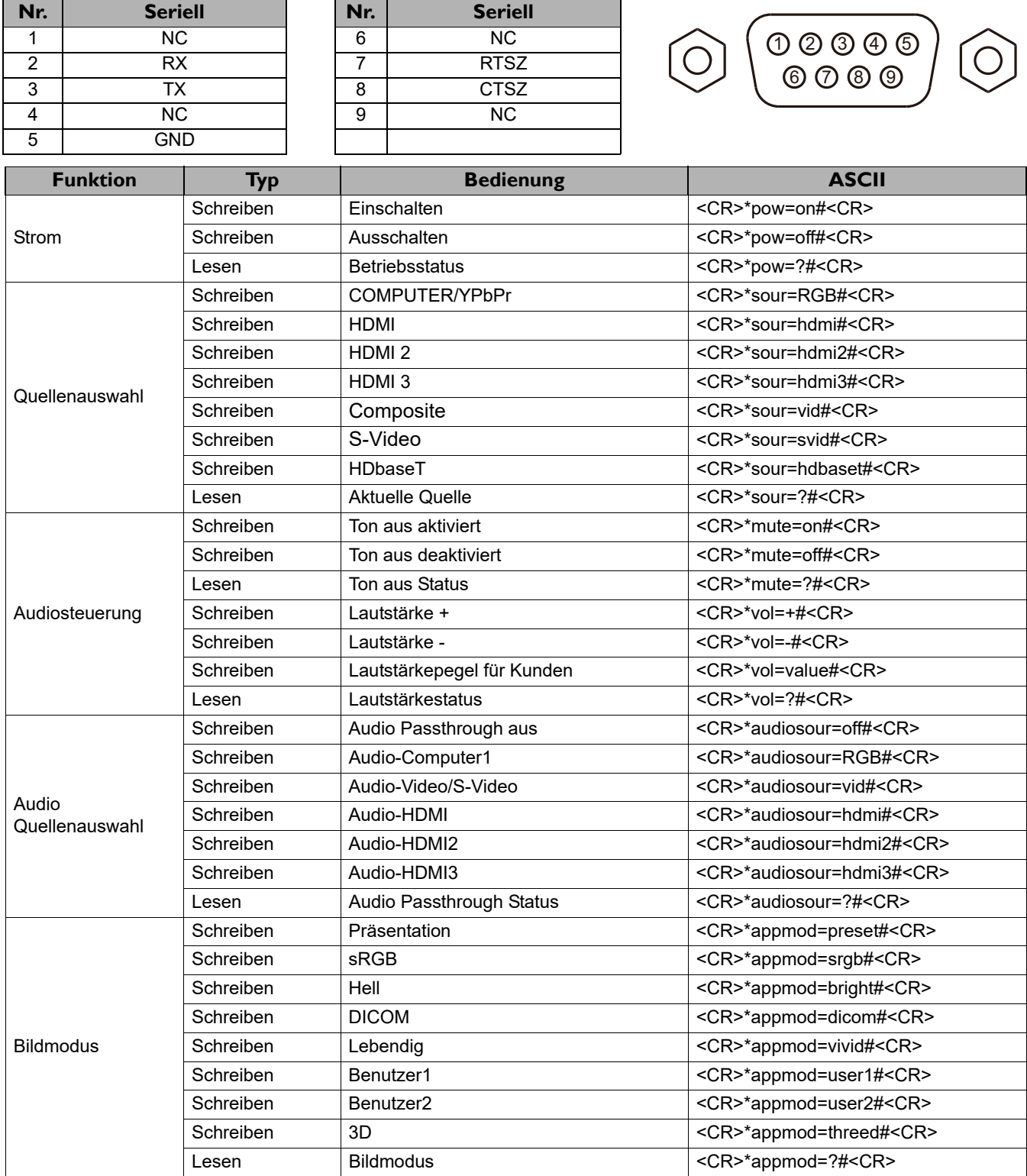

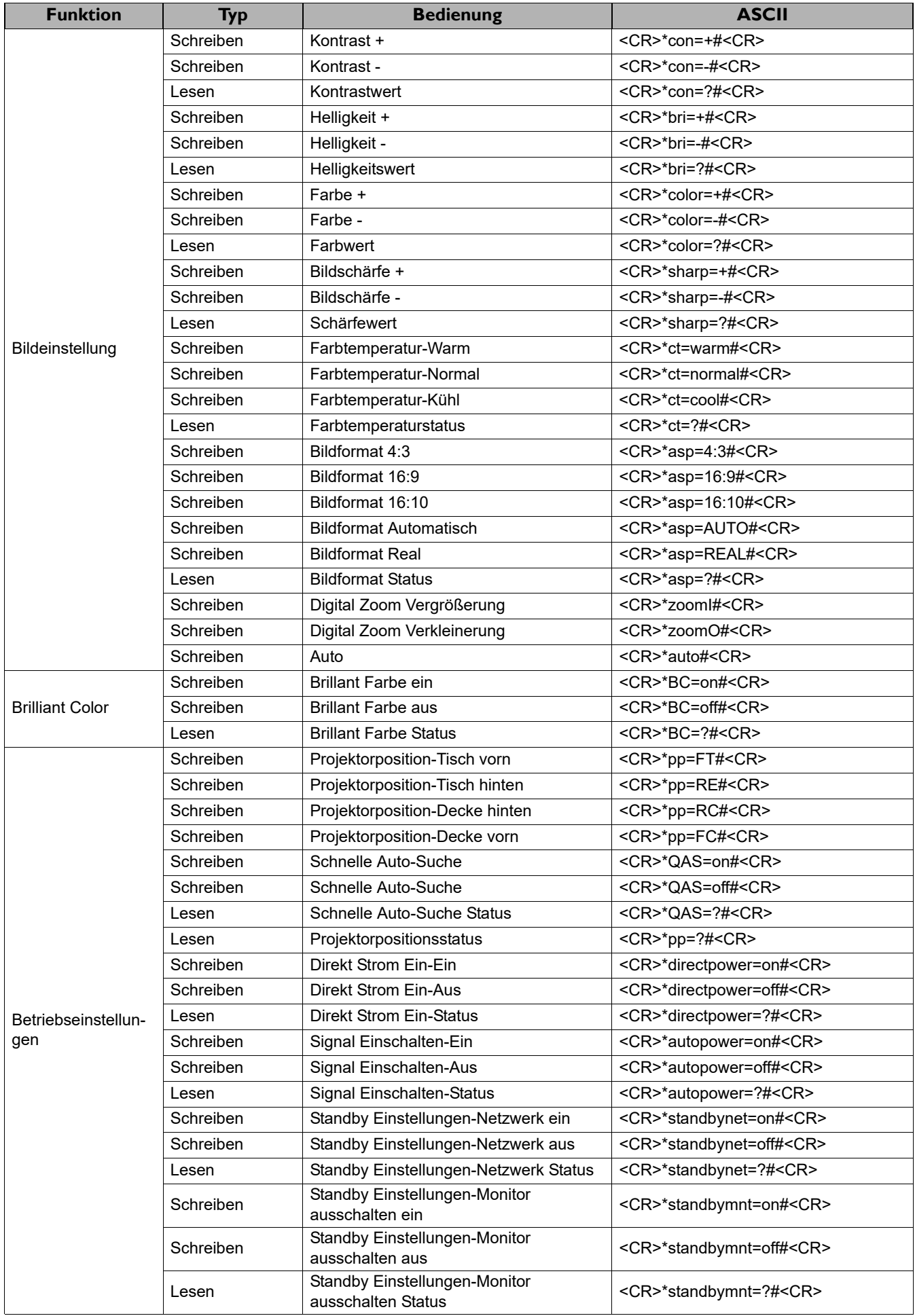

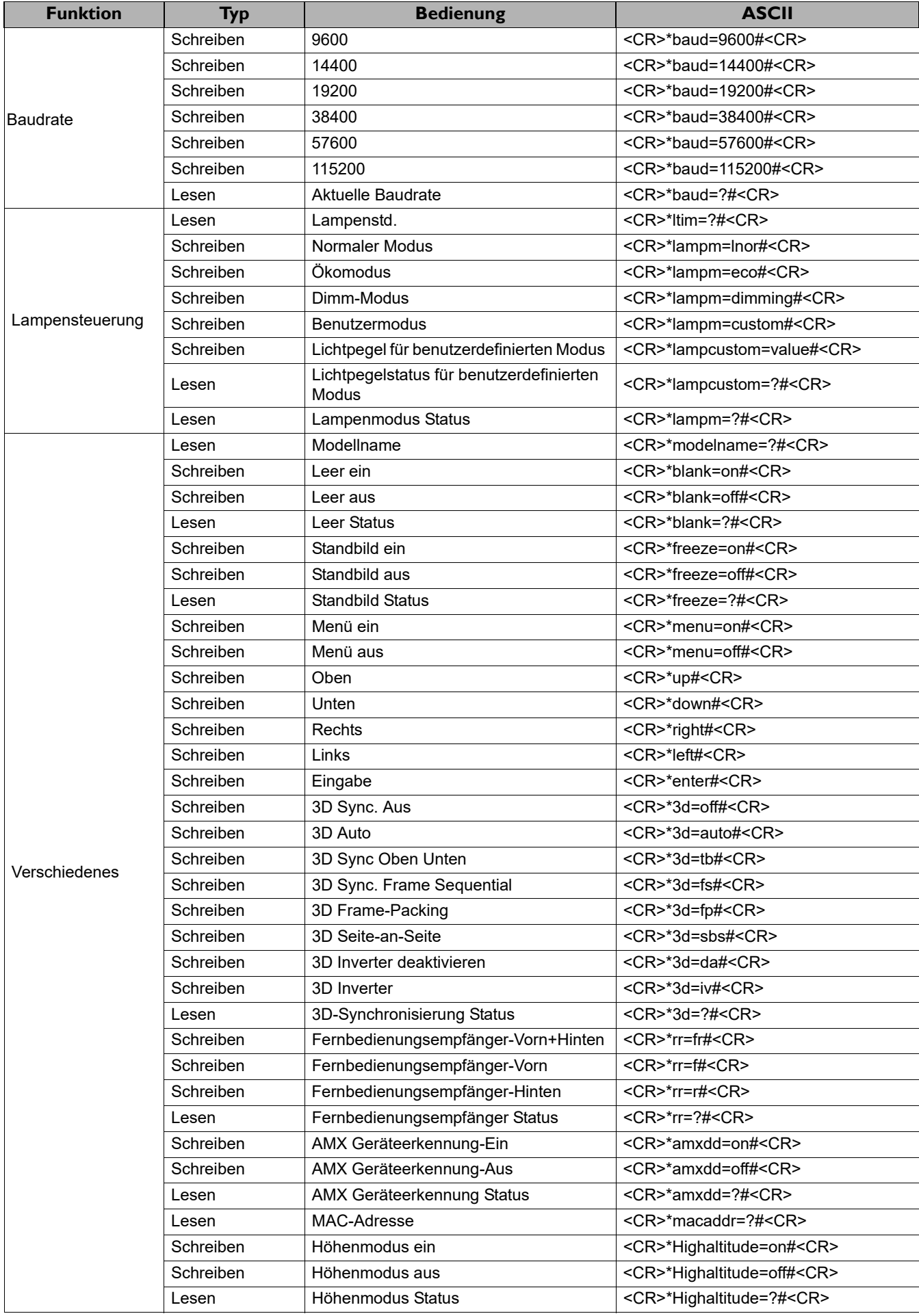